### Contents

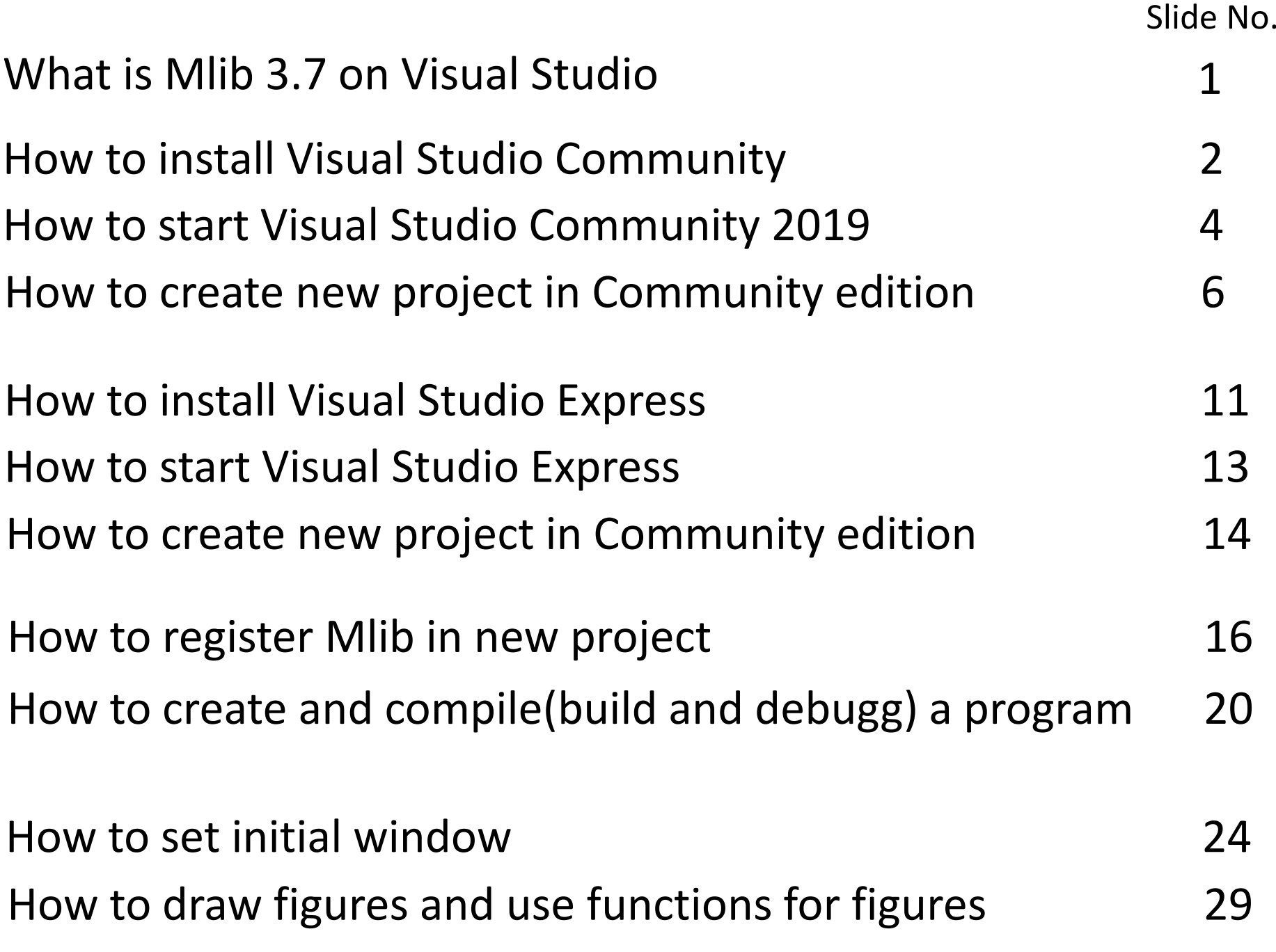

### What is mlib 3.7?

Mlib is GUI(Graphical User Interface) based data visualization library on MS Visual C++

- 1. Input and output of text or number through edit box
- 2. Checkbox or radio button for flag condition Setting
- 3. 1D drawing or 2D image of array data
- 4. Animation of objet with simple shape

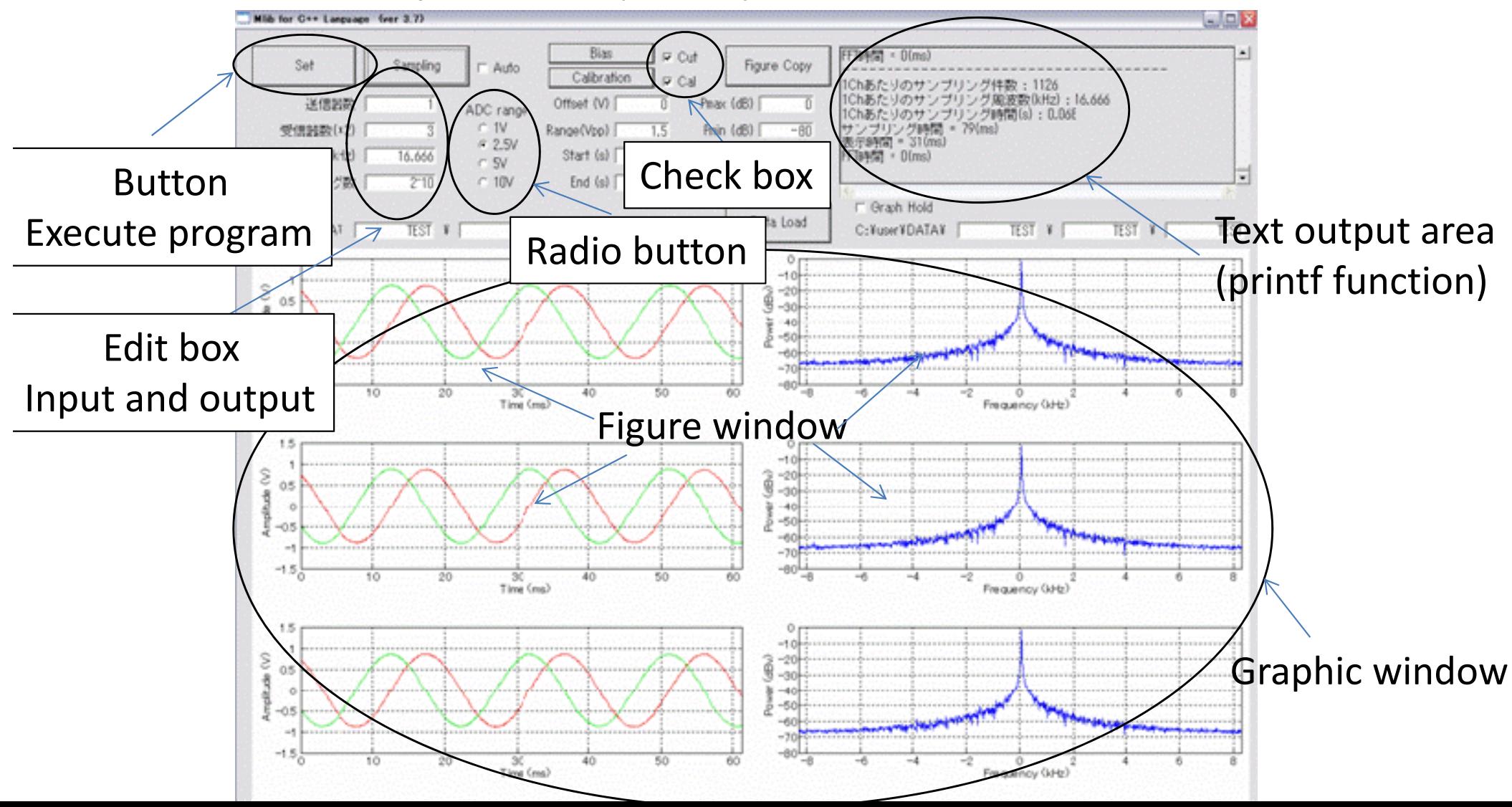

### Microsoft Visual Studio

Microsoft Visual Studio is an integrated development environment (IDE) from Microsoft. It is used to develop computer programs, as well as websites, web apps, web services and mobile apps.

Visual Studio supports many programming languages such as C++, Visual Basic.NET, C# etc. This lecture uses only C++ for Windows application.

The most basic edition of Visual Studio, the Community edition, is available free of charge. The Express edition is older version and is also free.

Visual Studio Community 2019

Visual StudioVisual Studio Community 2015

free, Light size ( you can choose programing language)

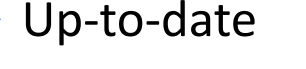

finished

Visual Studio Express 2017  $\ddot{\cdot}$ 

Visual Studio Express 2010

free, Heavy size(many programing language is install)

Whichever you can use. Community 2019 is recommended.

### How to install Visual Studio Community

'Visual Studio **community** 2019' can select programing language or development hardware such as web application, android or iOS.

https://docs.microsoft.com/en‐us/visualstudio/?view=vs‐2019 You can learn Visual Studio Community below

Download '**vs\_Community.exe**' which is an on‐line install application of the up-to-date version of visual studio community (Now  $\rightarrow$  2019)

Execute 'vs\_Community.exe'. After system check, the following window will open.

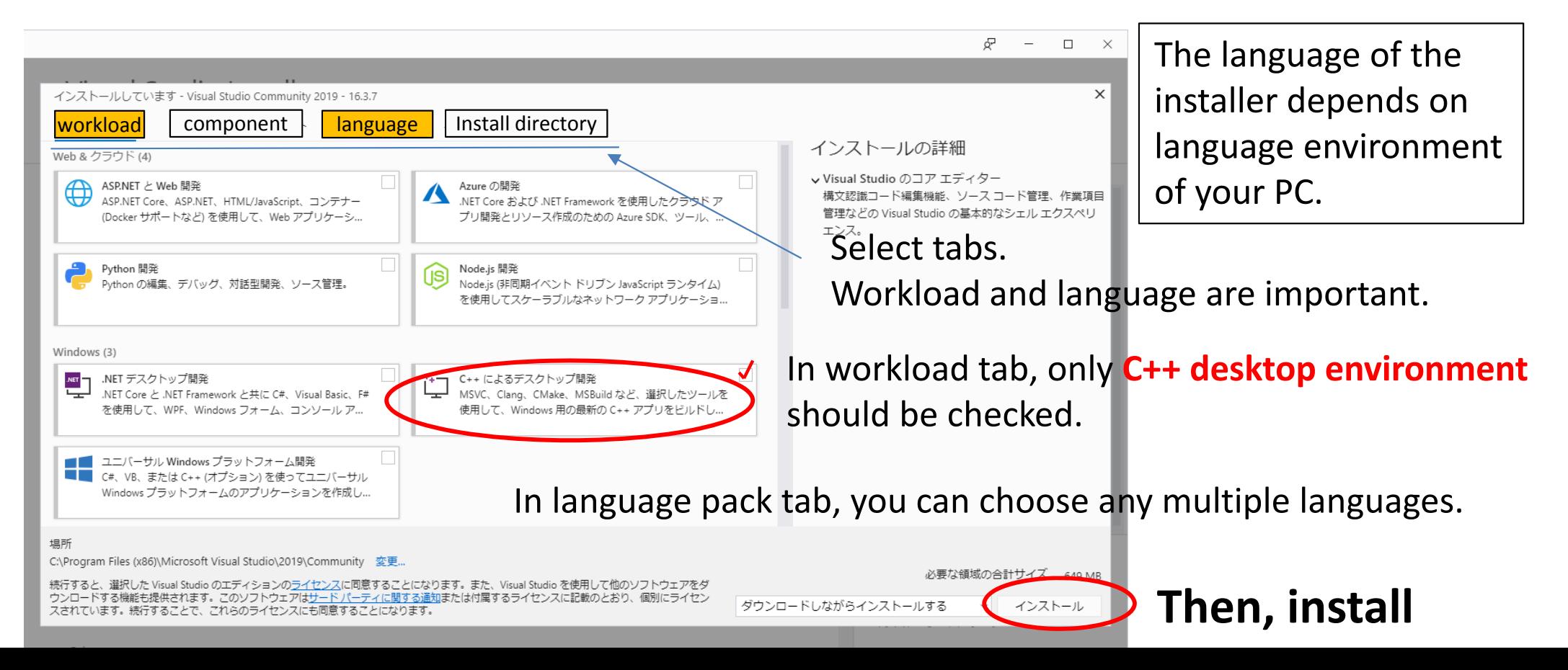

### How to install Visual Studio Community

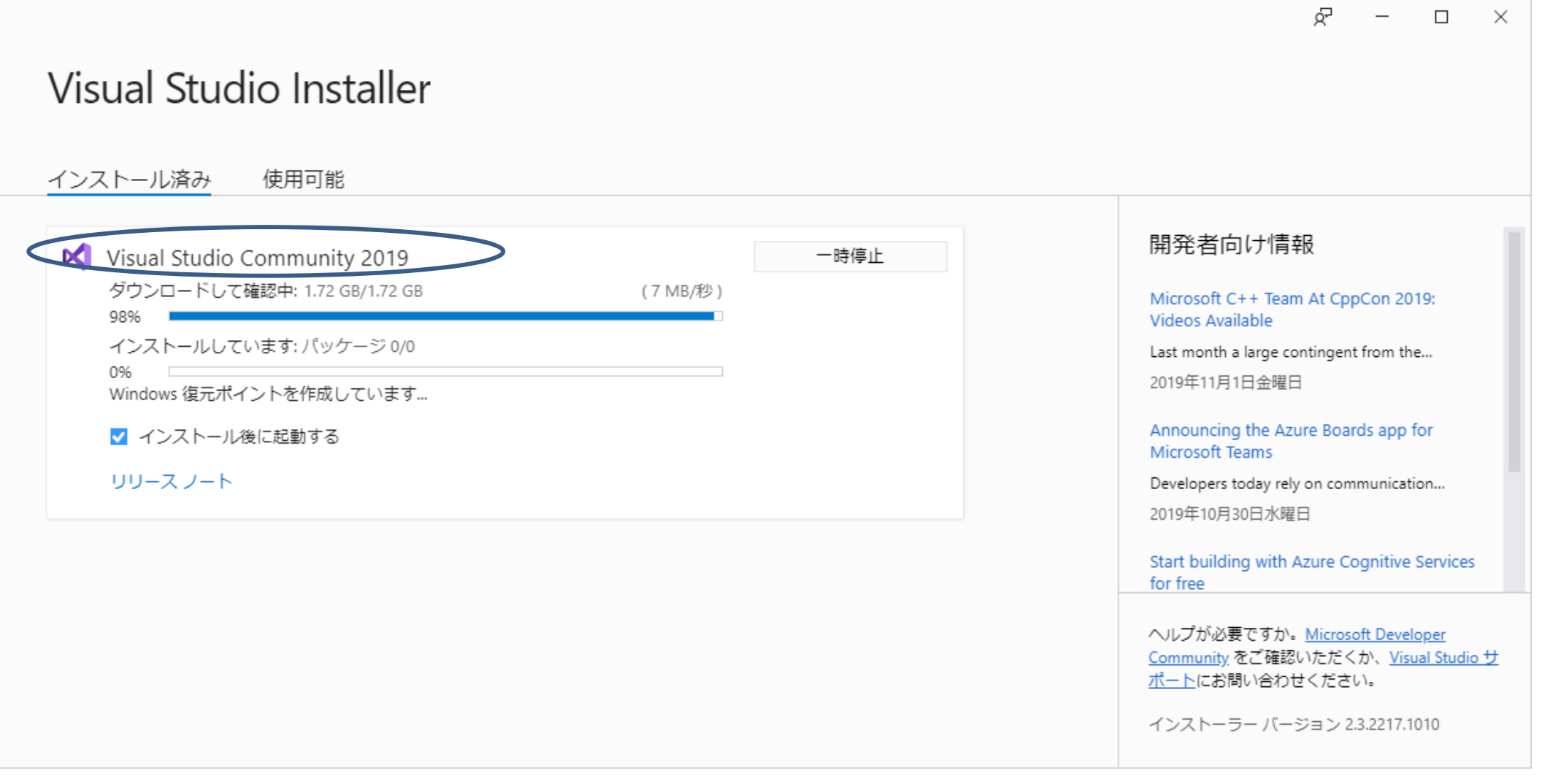

Wait for 30 minutes

After completing install and restarting PC, you can find the following application in start menu.

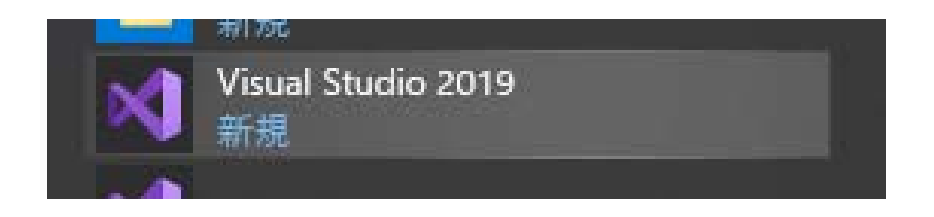

### How to start Visual Studio Community 2019

Hereafter, the instructions is done under Visual Studio Community.

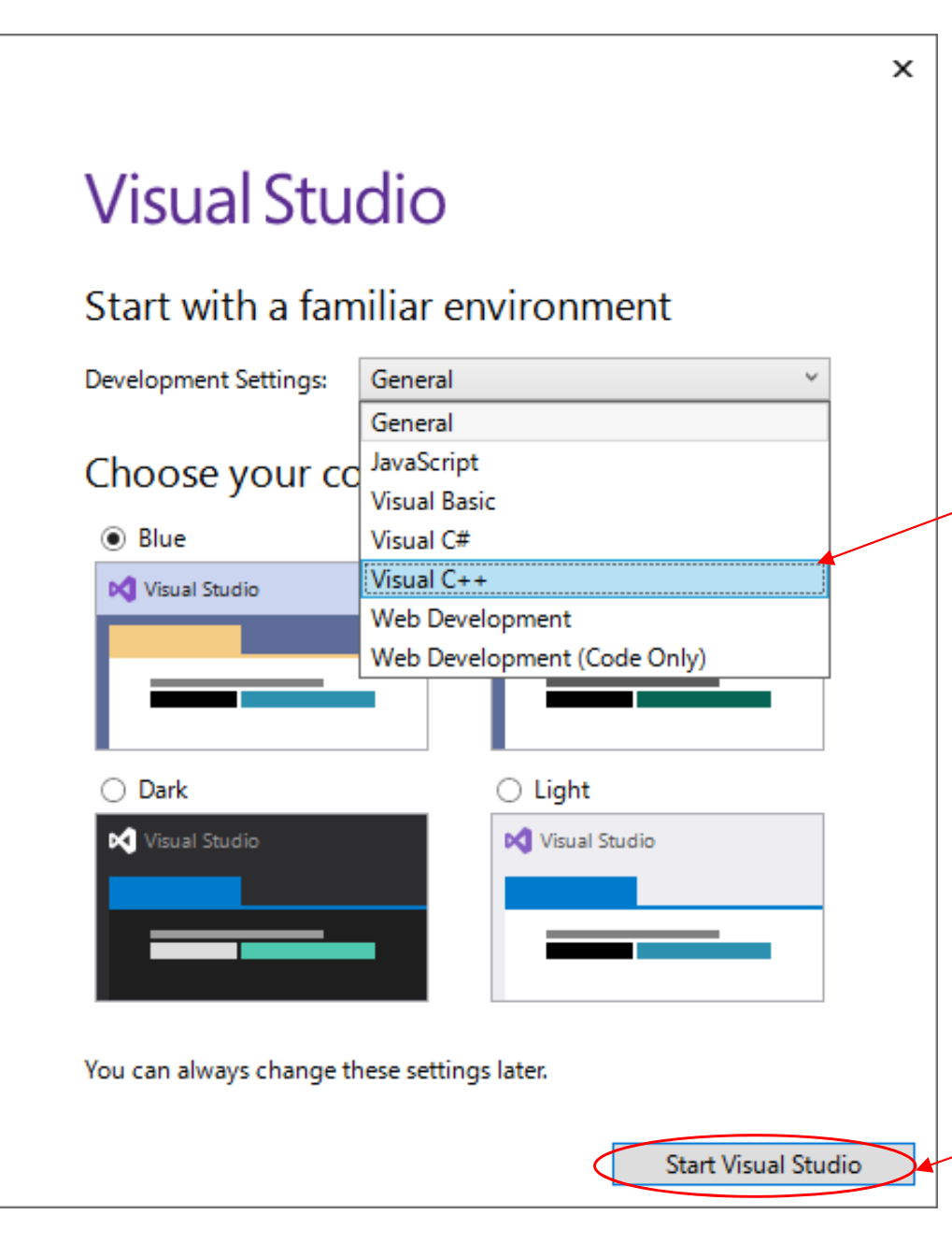

When you firstly start Visual Studio Community, passing sign‐up dialog, the following dialog appears.

### **Choose Visual C++.**

When you make an executable application working on Windows, a project for visual C++ should be created for one application.

### **Start Visual Studio.**

### Project wizard

A project in 'Visual Studio' is container including C‐source files, header files, linker, debugger or etc.

Get started

×

#### Visual Studio 2019

#### Open recent

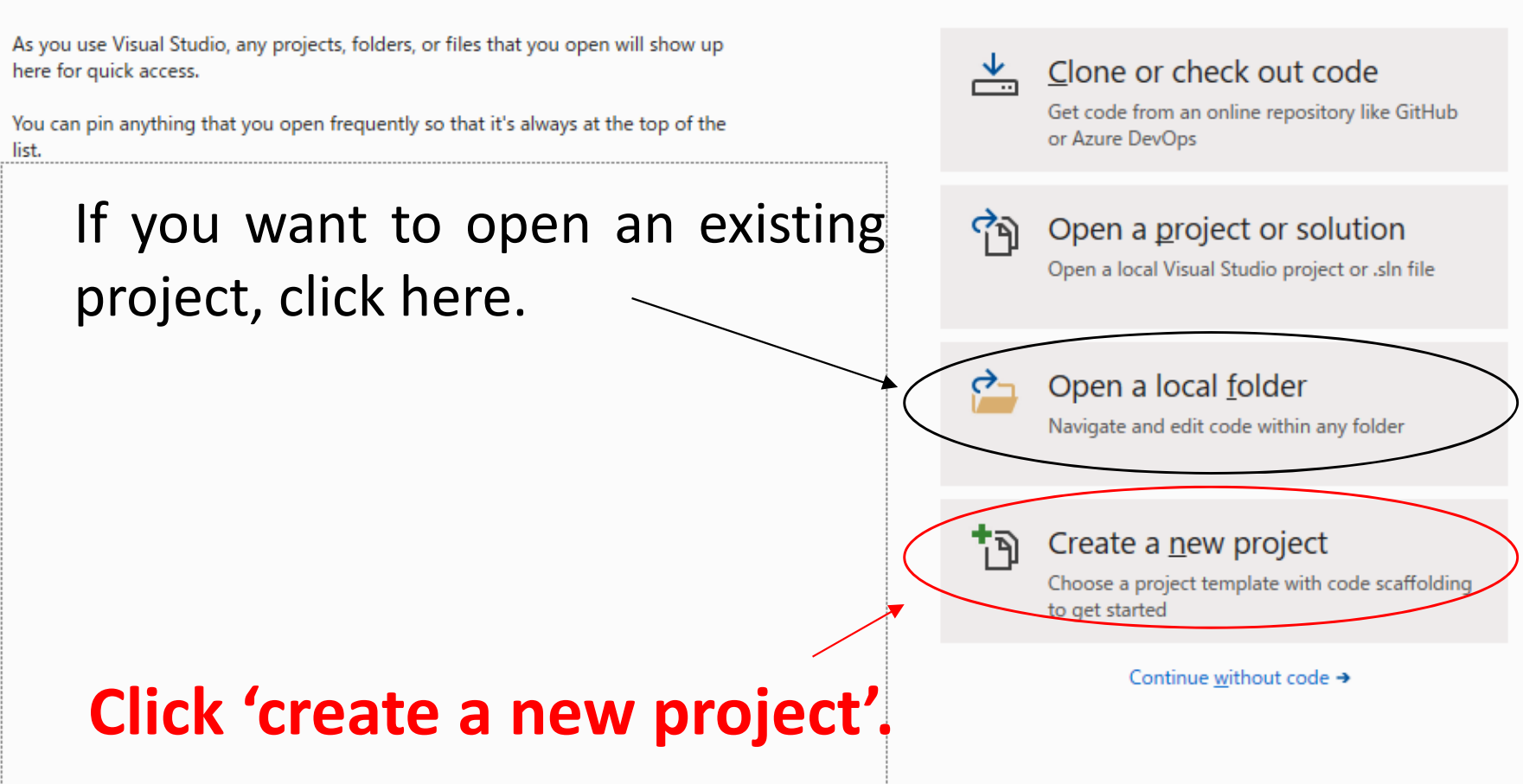

### Creating new project(1)

#### *Caution: you have to strictly follow the following instruction to create new project.*

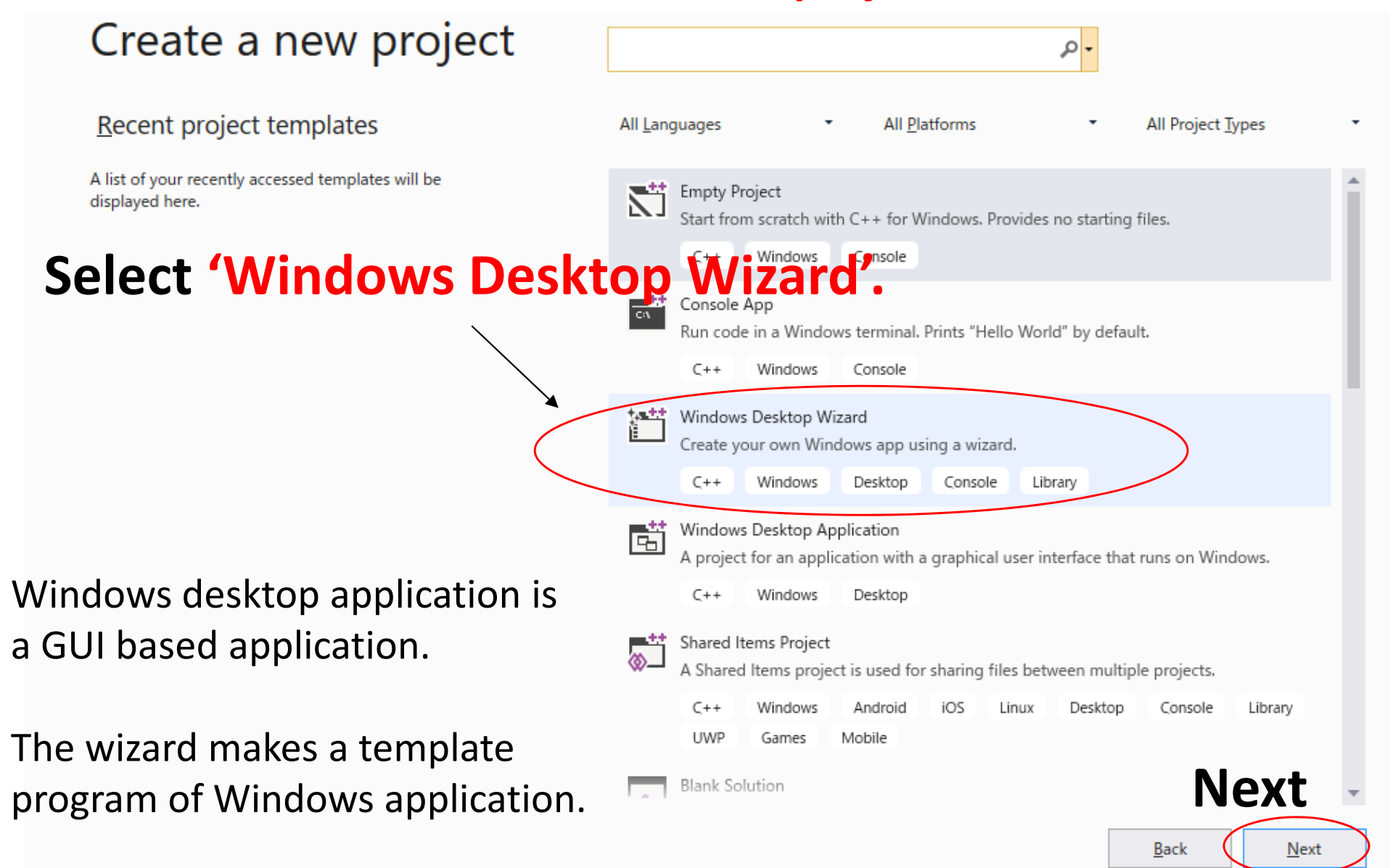

### Creating new project(2)

 $\times$ 

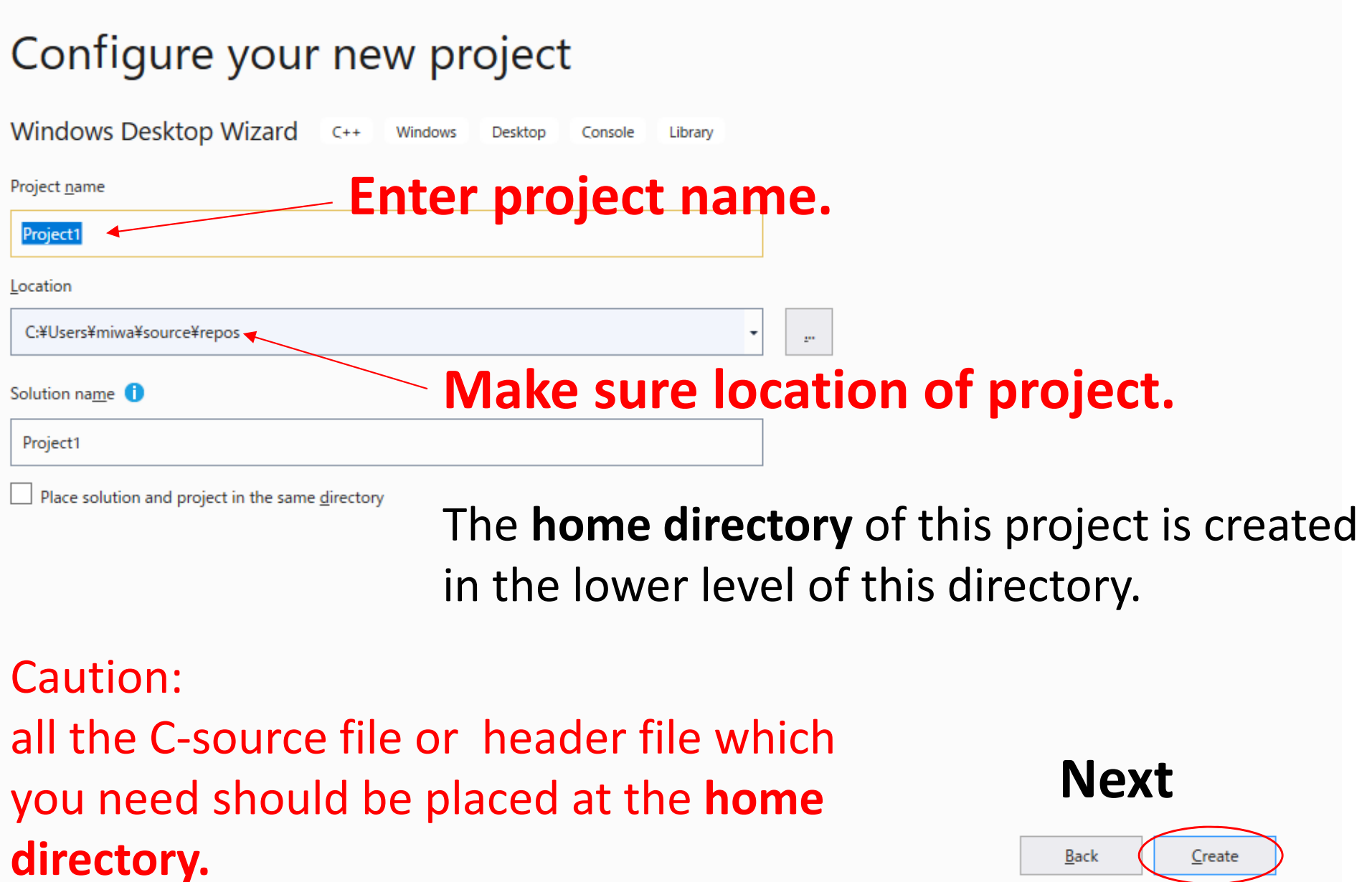

### Creating new project(3)

#### *Caution: you have to strictly follow the following instruction to create new project.*

**Mlib** is C‐based header files with many functions for visualization.

It also plays <sup>a</sup> role as <sup>a</sup> template program of **Desktop application**.

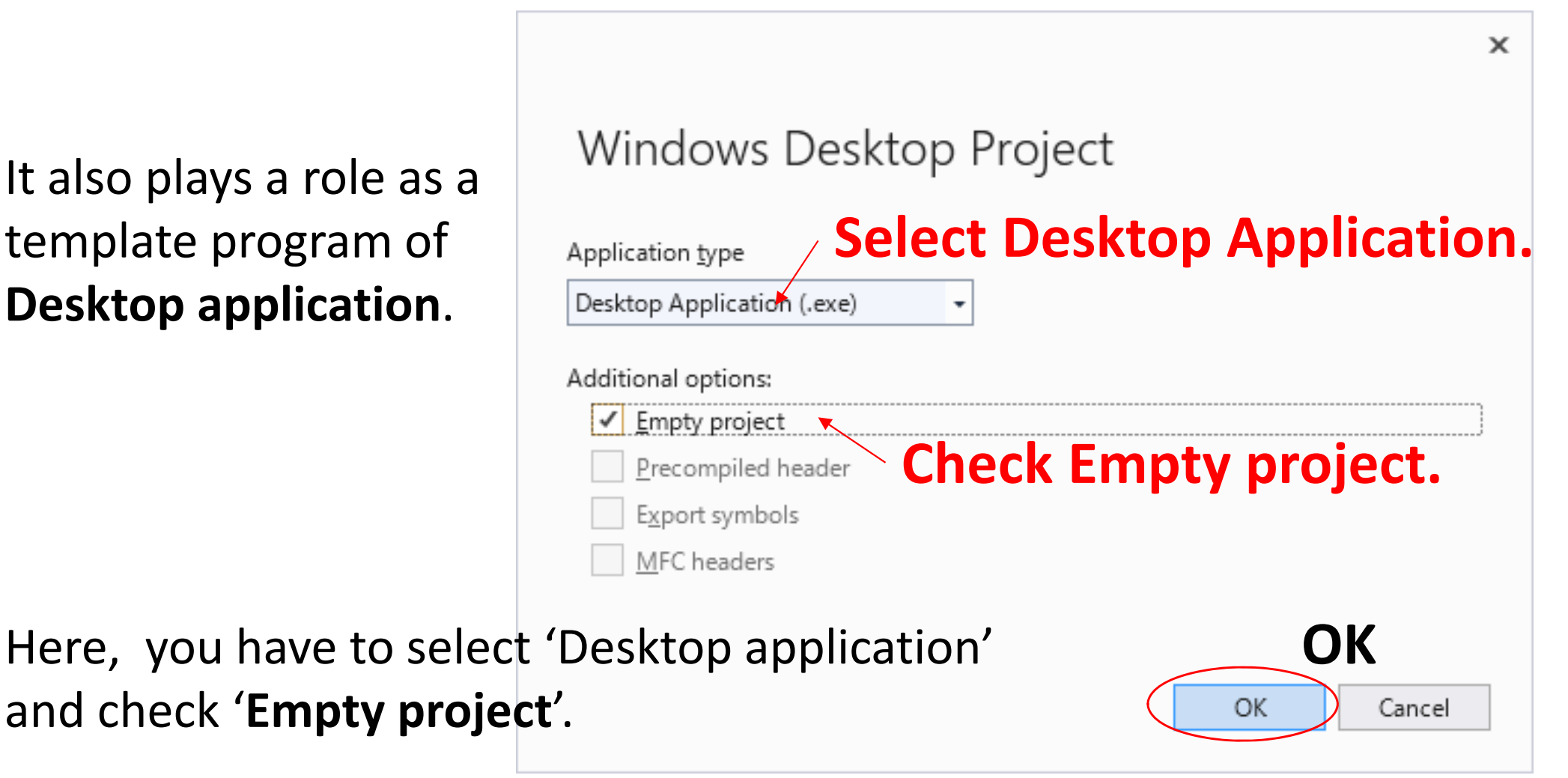

### How to install Visual Studio Express 2017

Visual Studio Community 2019 is up‐to‐date version. But 'Visual Studio **Express** 2017' is also available.

Here, it is introduced how to install 'Visual Studio **Express** 2017'

**Executable file 'vs\_WDExpress.exe' is an installer for multi languages.** You can easily find 'Visual Studio Express 2017'on web search.

After install vs\_WDExpress.exe, the following window will open.

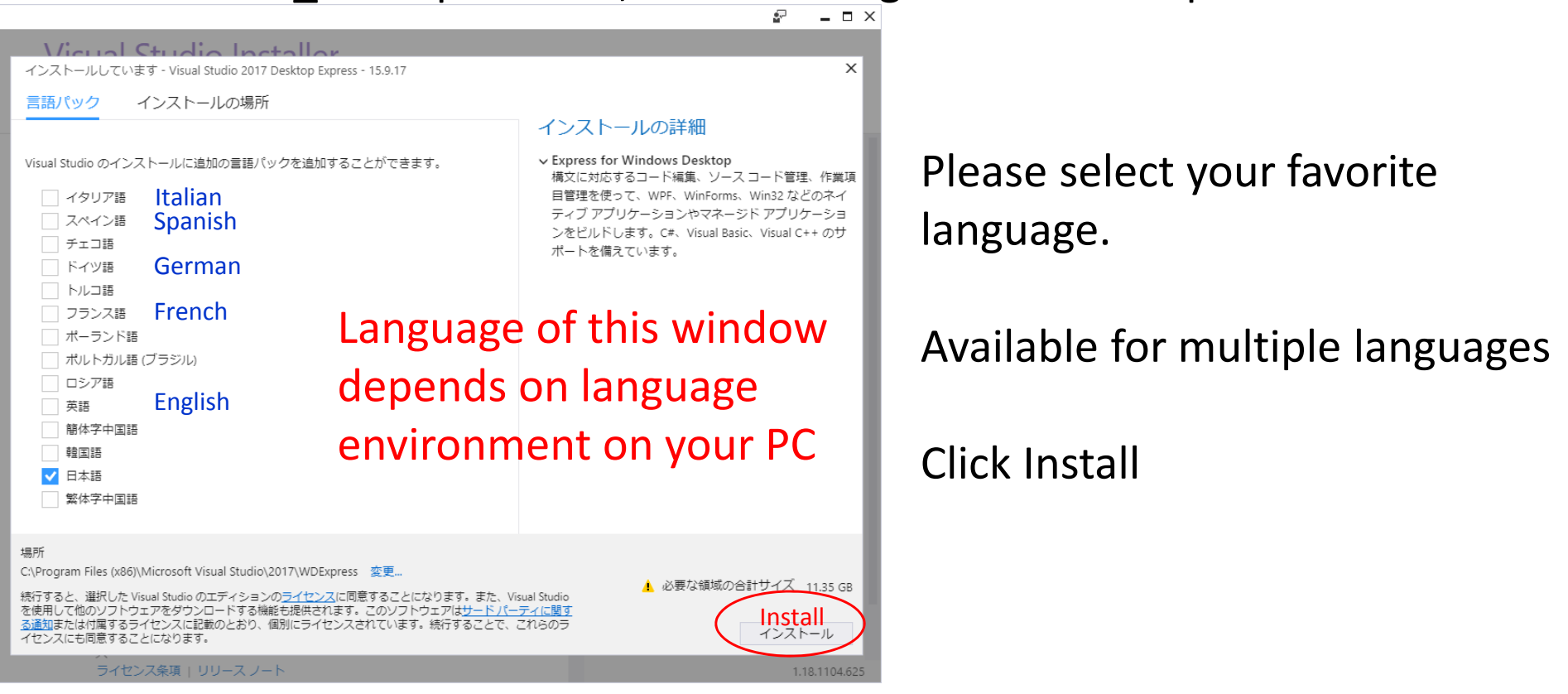

### How to install Visual Studio Express 2017

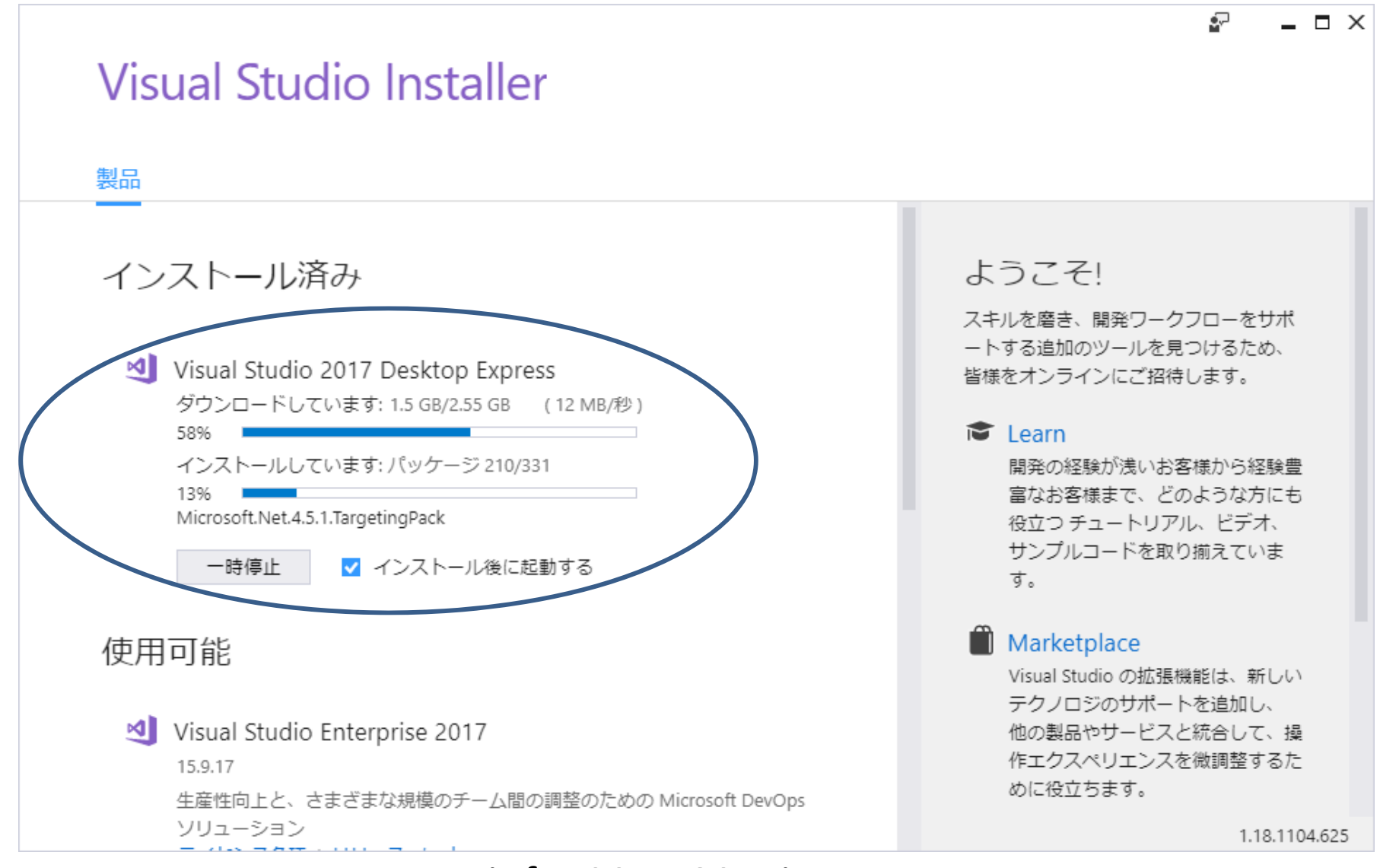

Wait for 20 or 30 minutes

After completing install, you can find the following application in start menu

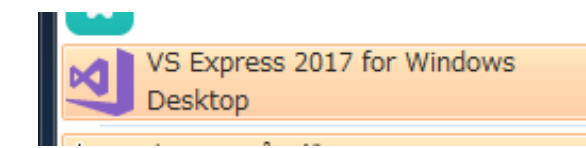

### How to start Visual C++

Whichever you install, the following instruction is same. When you make an executable application working on Windows, One project is needed for one program.

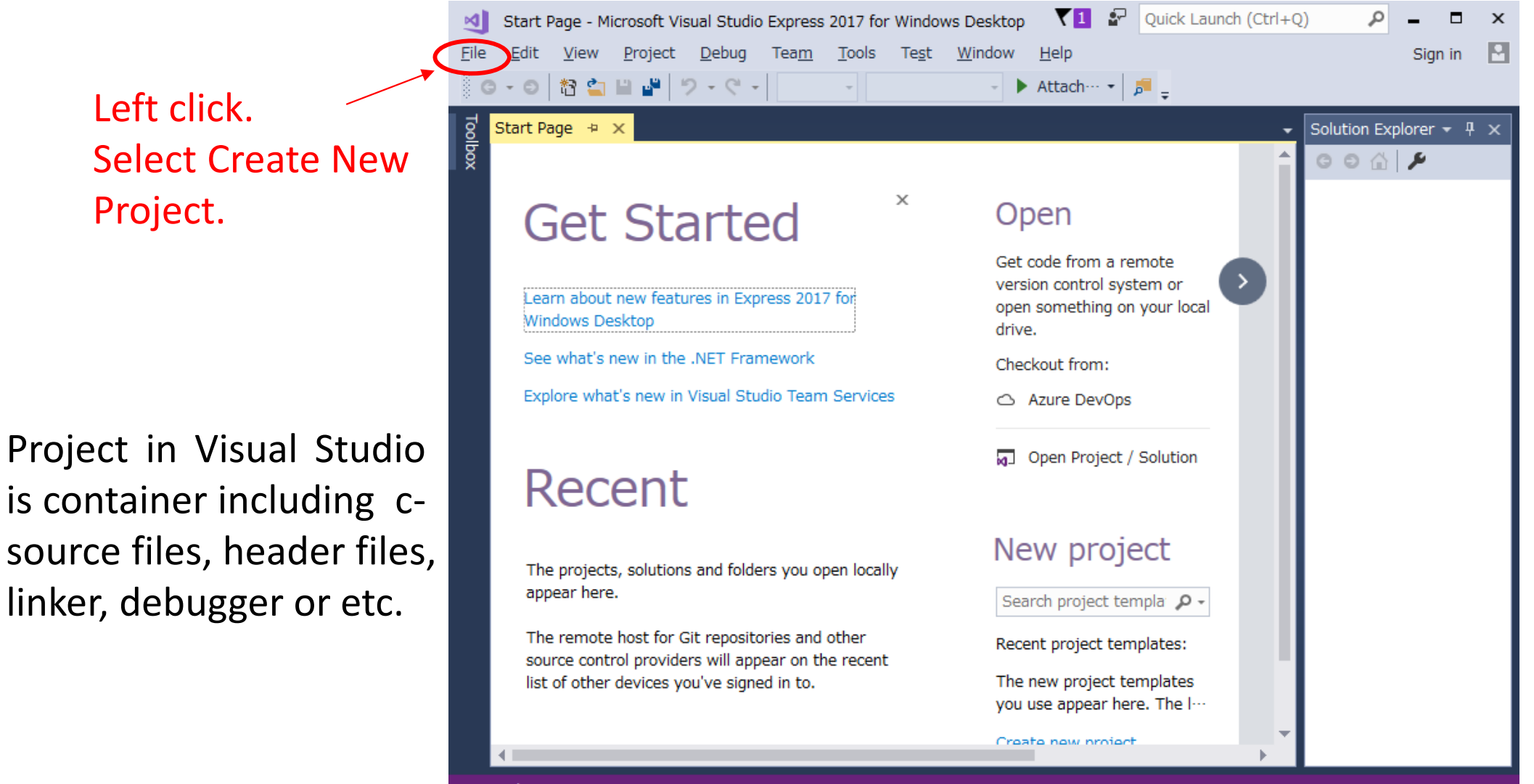

 $\Box$  Ready

### Creating new project

#### *Caution: you have to strictly follow the following instruction to create new project*

#### **1. Select Visual C++ → Click Windows Desktop**

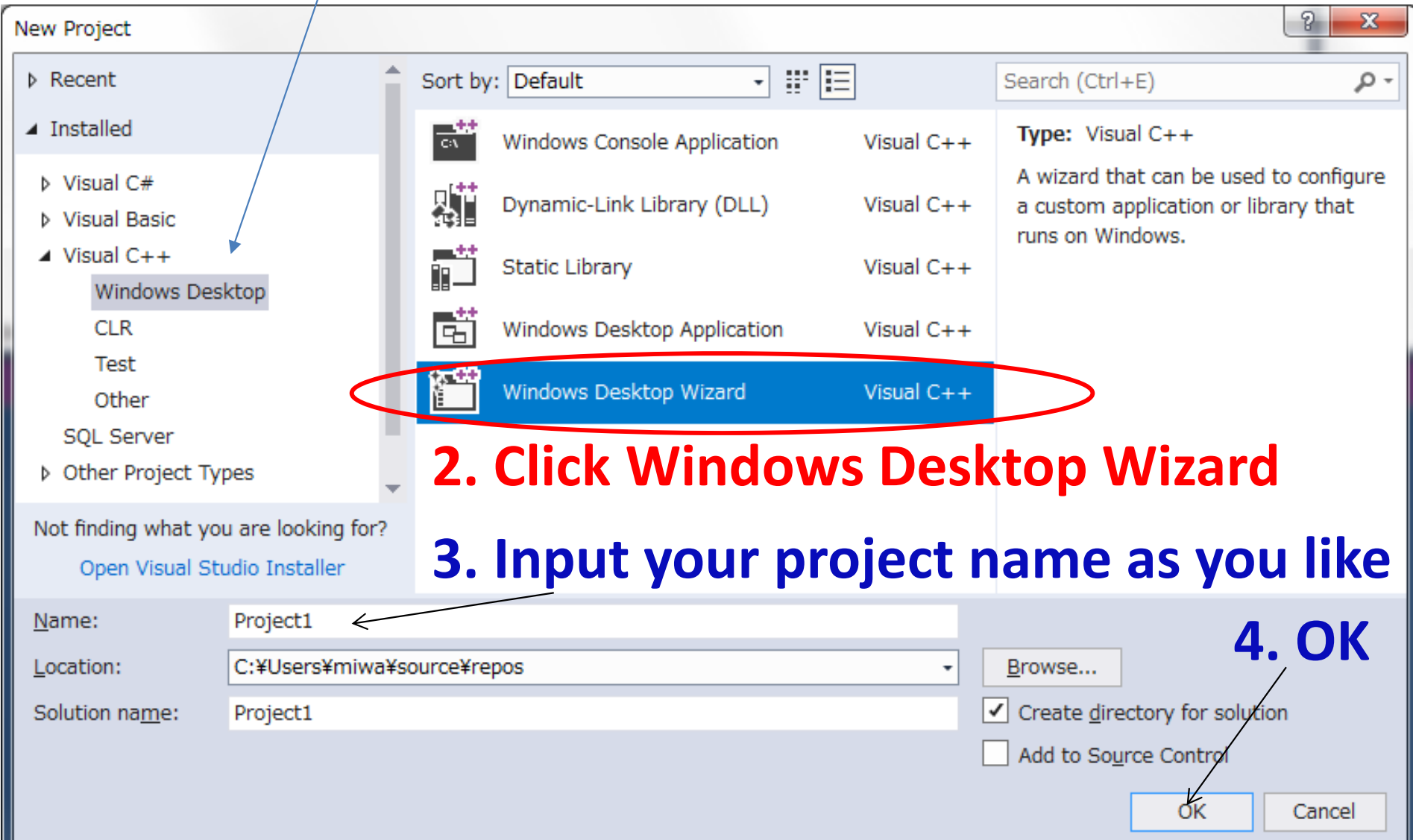

### Windows desktop wizard

Windows desktop application is <sup>a</sup> GUI based application. The wizard makes <sup>a</sup> template program of Windows application.

Mlib is C‐based header files with many functions for visualization. Moreover, it also plays <sup>a</sup> role as <sup>a</sup> template of Windows application.

Here , you have to select 'Windows application' and check 'Empty Project'

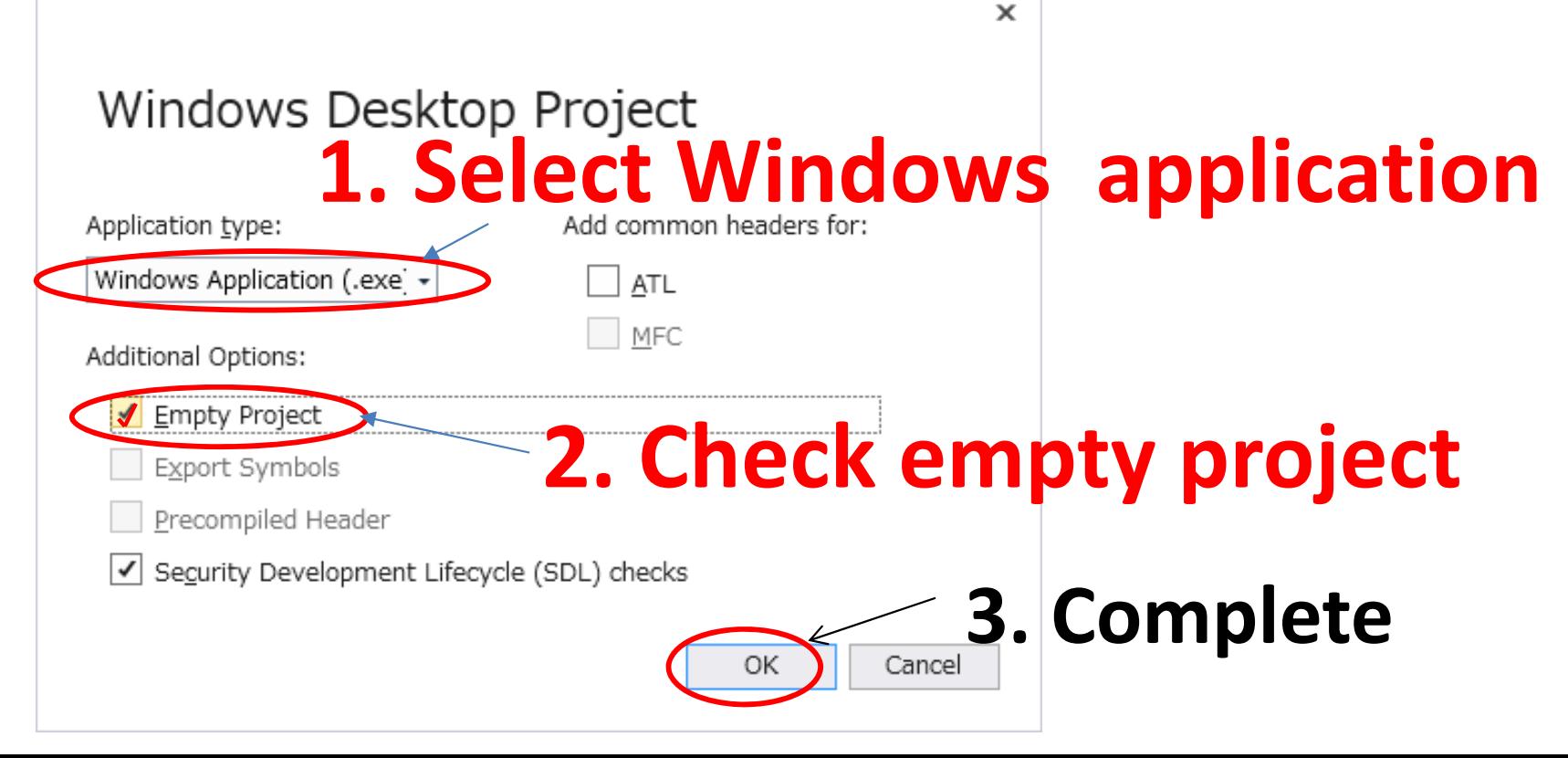

### Initial screen of project

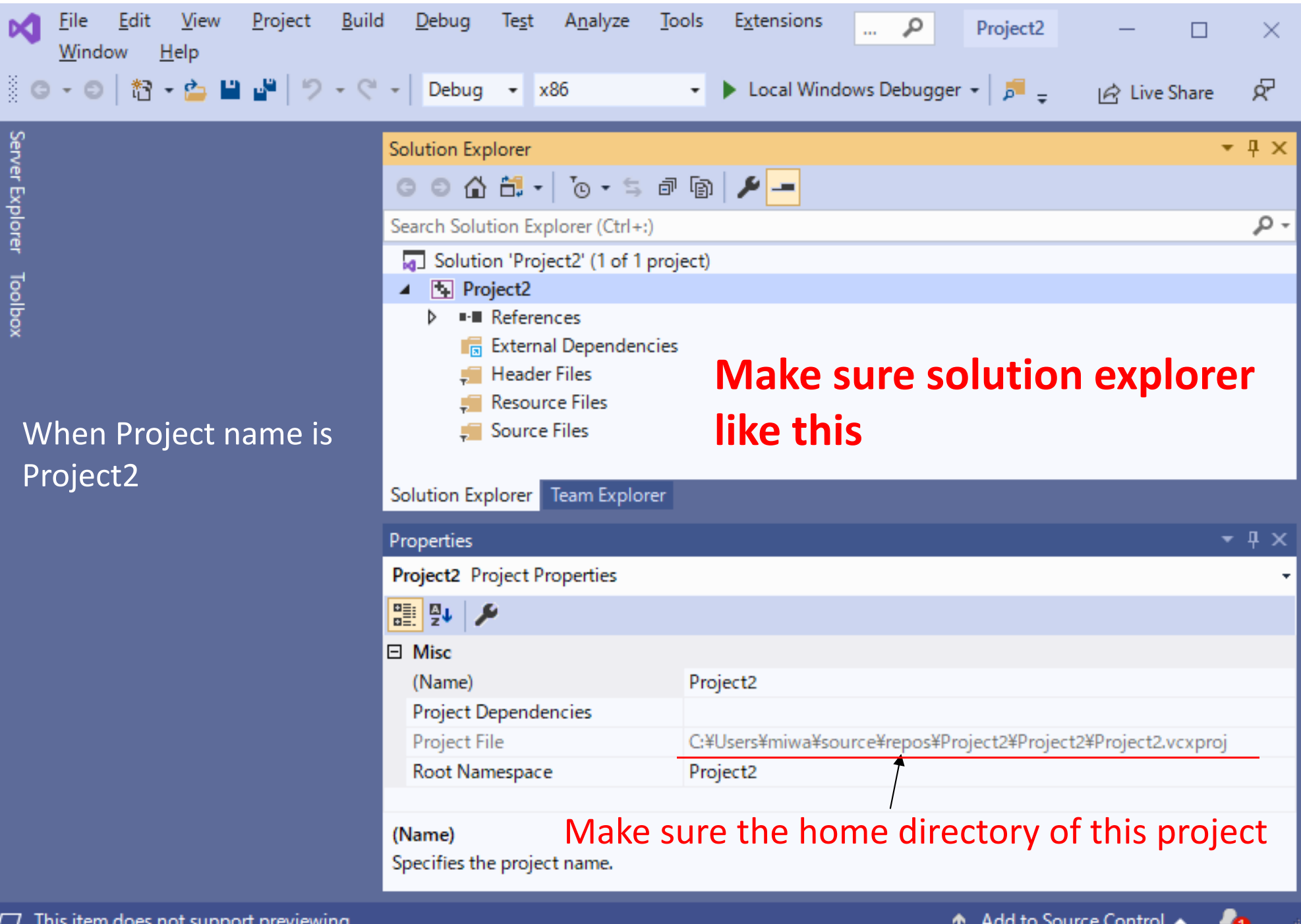

### Confirmation of project creation

You have to confirm the location of the home directory C:¥Users¥username¥source¥repos¥Project2¥Project2

Using Windows explorer, find your home directory.

The project name is assumed to be 'Project2'.

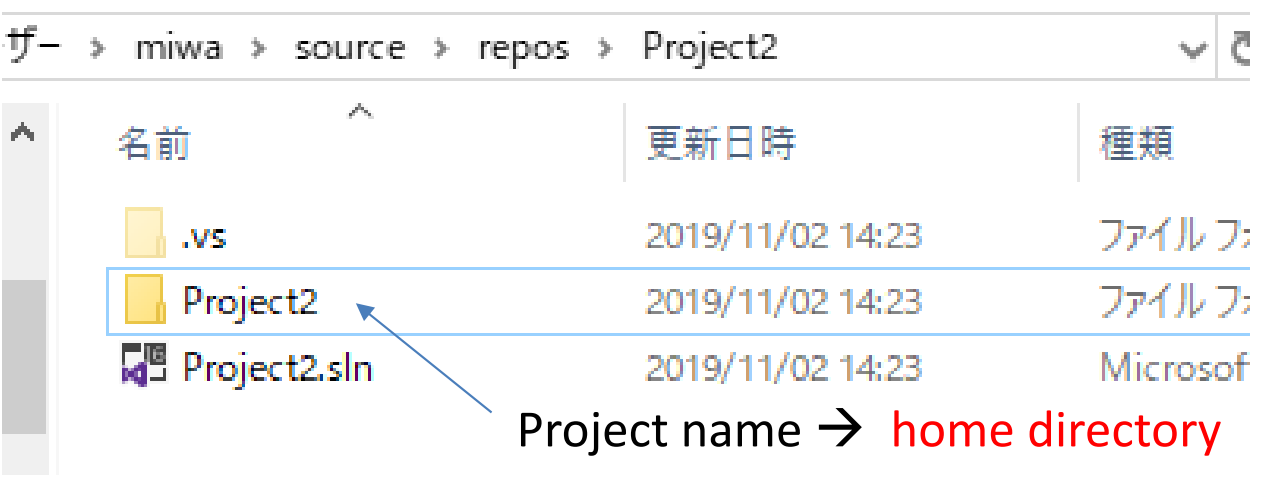

#### **View inside the home directory.**

Caution:

All the C‐source file or header file which you need should be placed at the home directory.

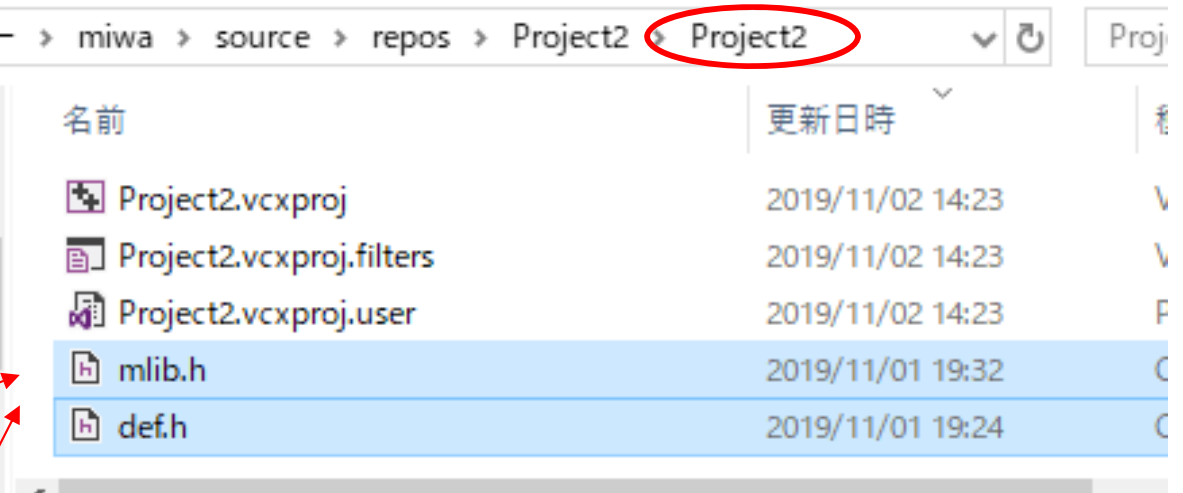

**Add 'mlib.h' and 'def.h' here manually.**

Caution: Not one or two level lower

### Registering files to project

As the project is empty, so some files should be registered in project.

Solution Explorer can view header files, resource files, source files to use for the project.

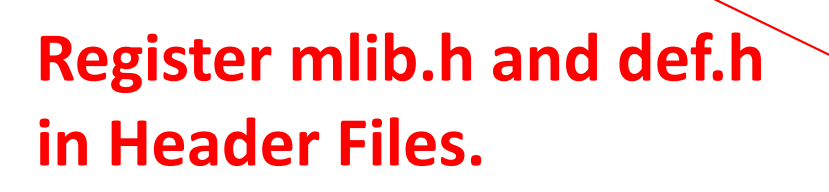

Right Click **Header files** Select AddSelect Existing item How to add Select mlib.h and def.h copied at home directory

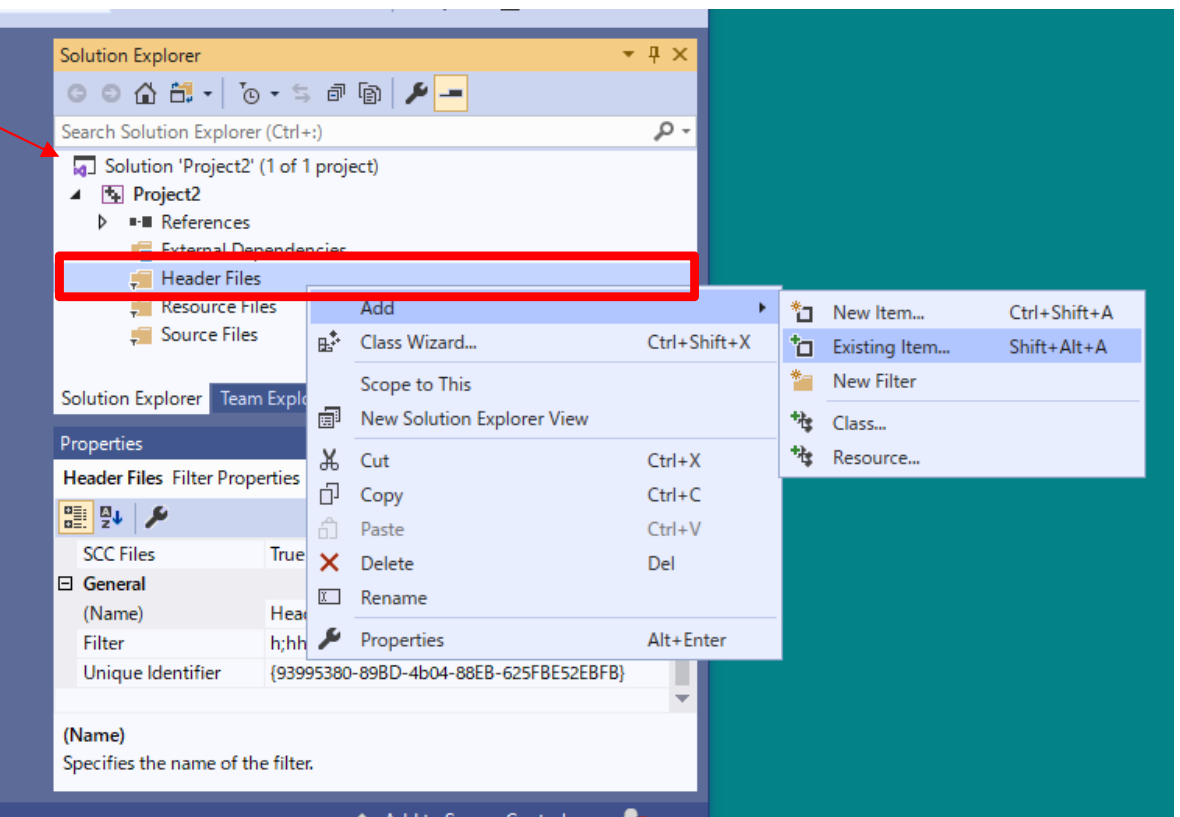

If you use other header files, you should also copy them at the home directory and add them in **Header Files.**

After registration, like this.

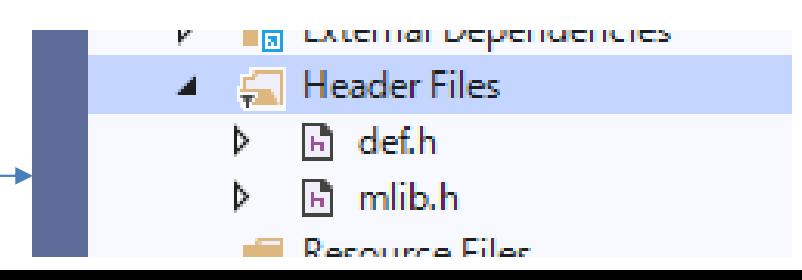

### Registering new files to project

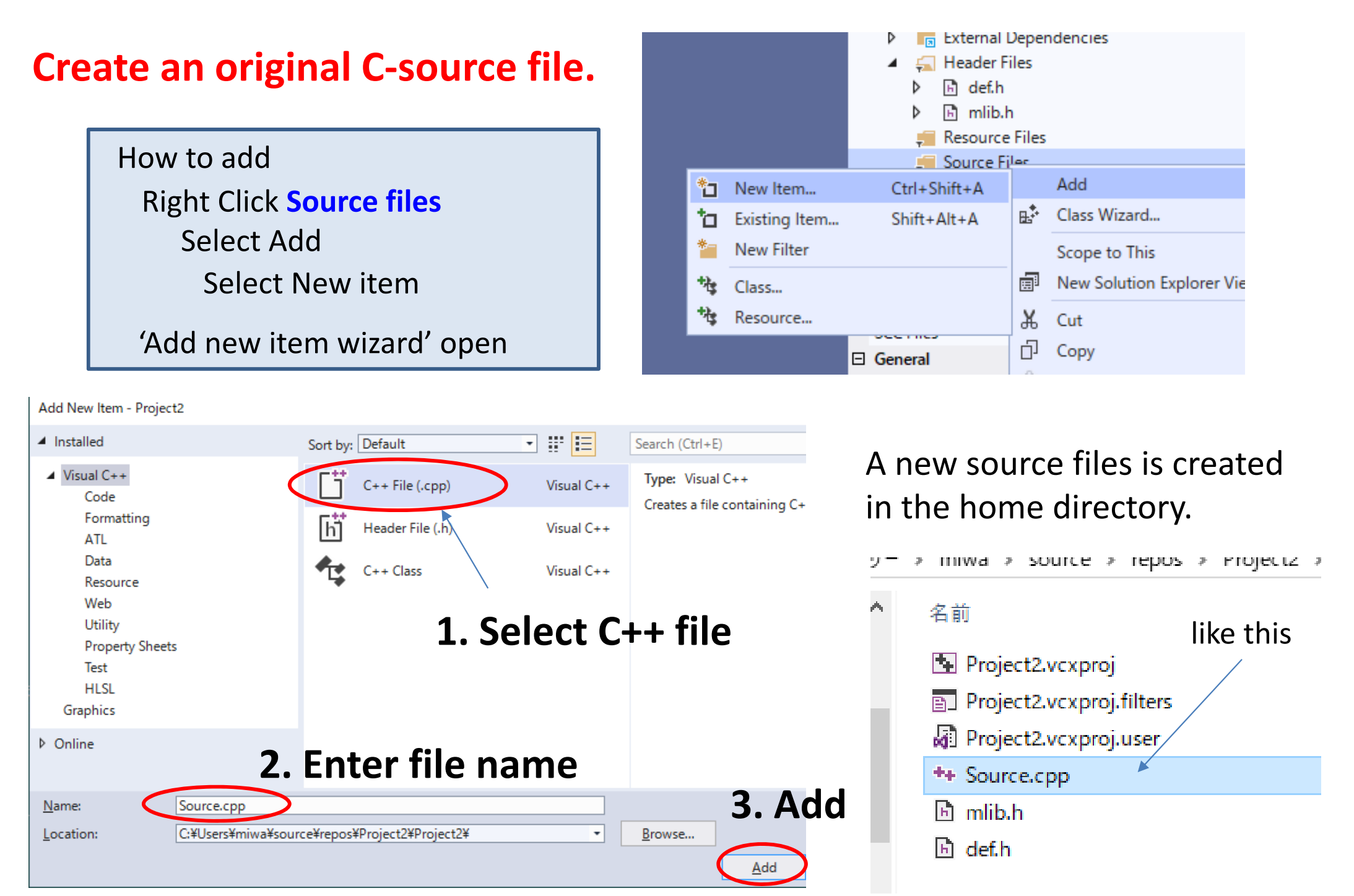

### Editing program and build(compile)

#### **2. Start compiling and executing by this button.**

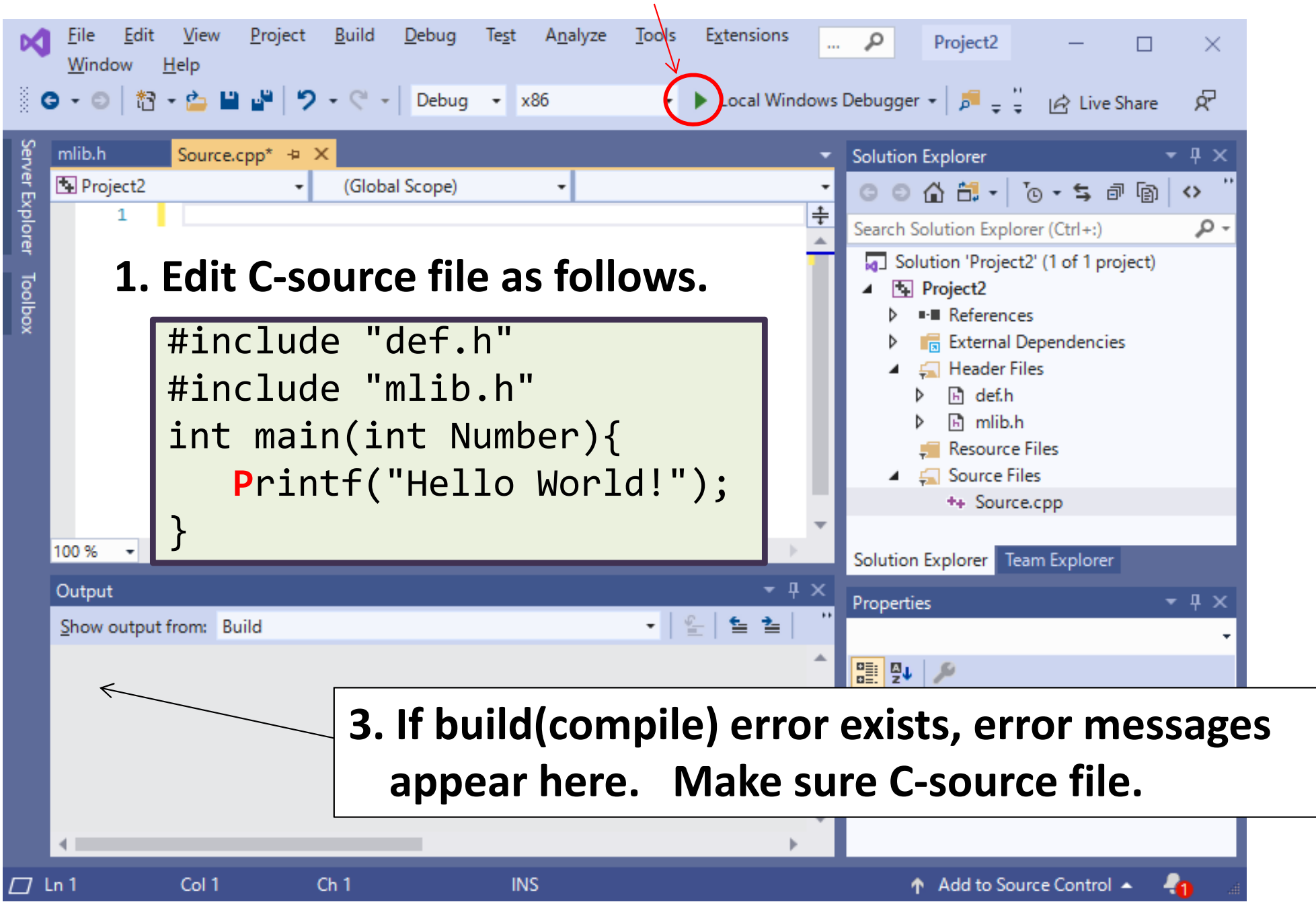

### Building(Compiling)

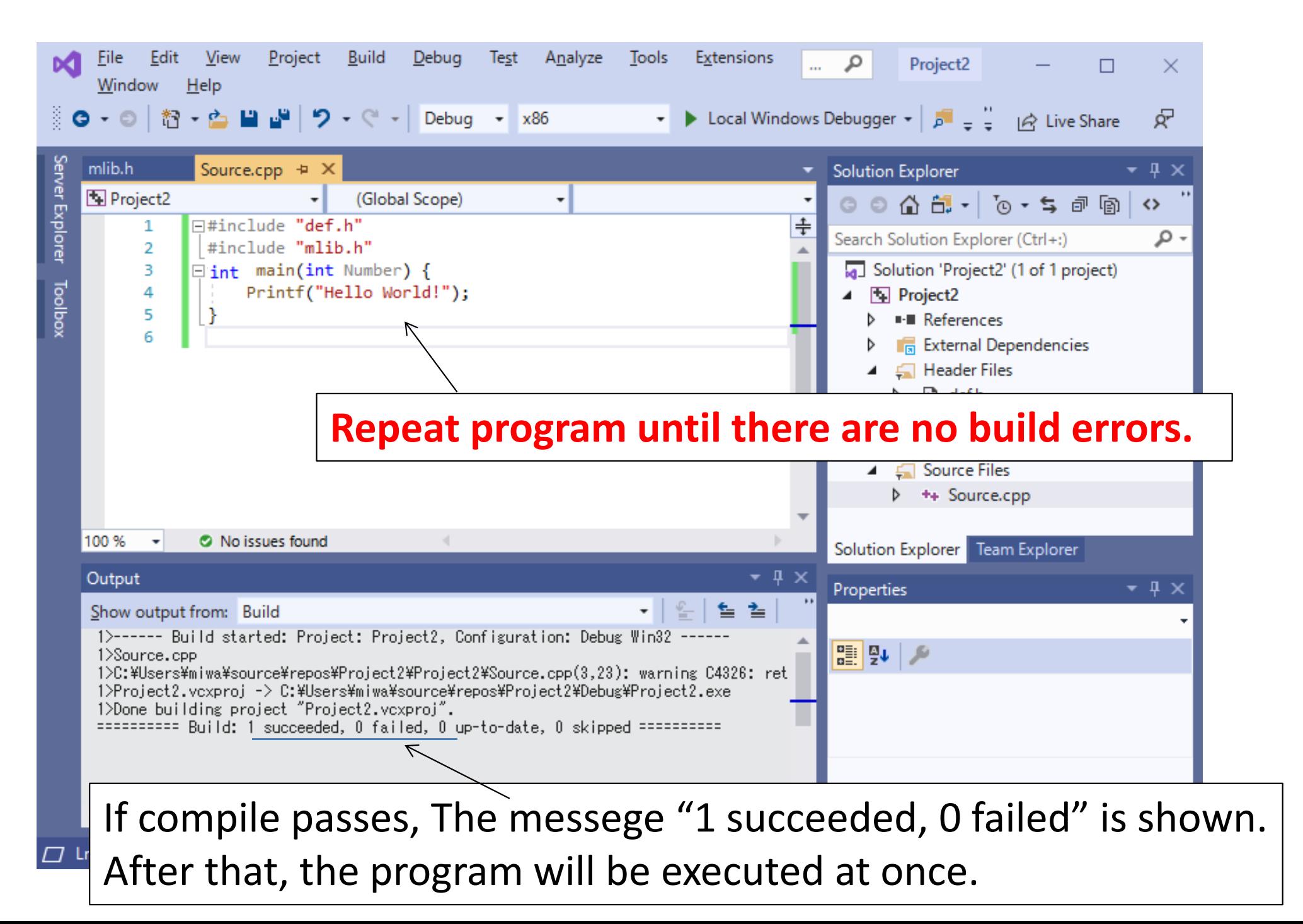

### Executing Mlib

The following window opens. This is <sup>a</sup> basic window of MLIB.

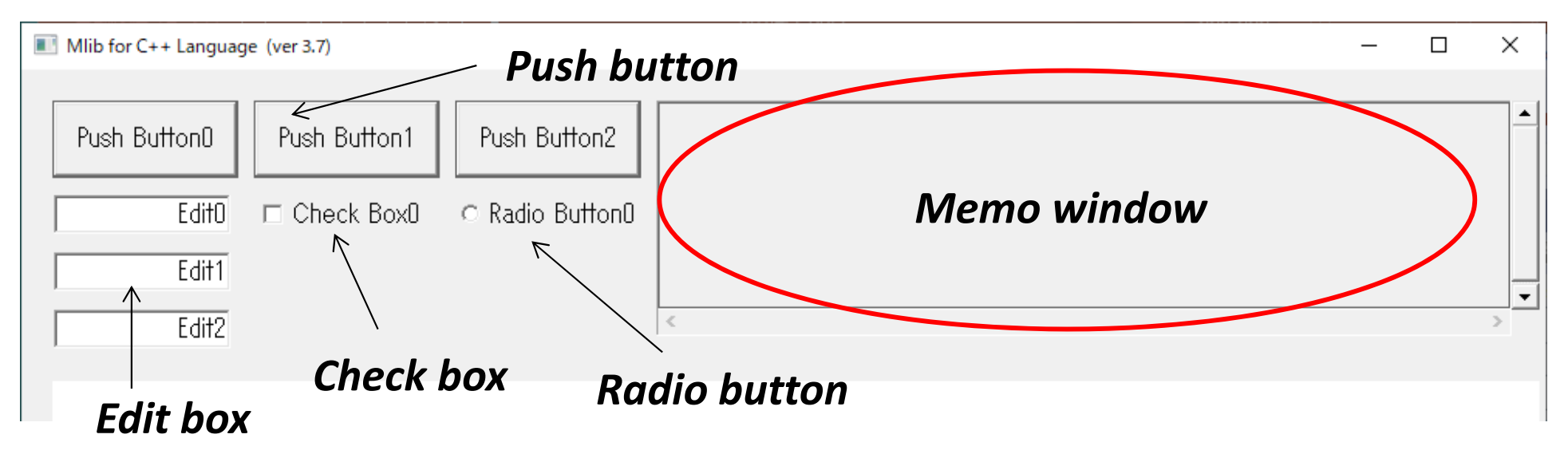

#### When you click any pushbutton, the program is executed.

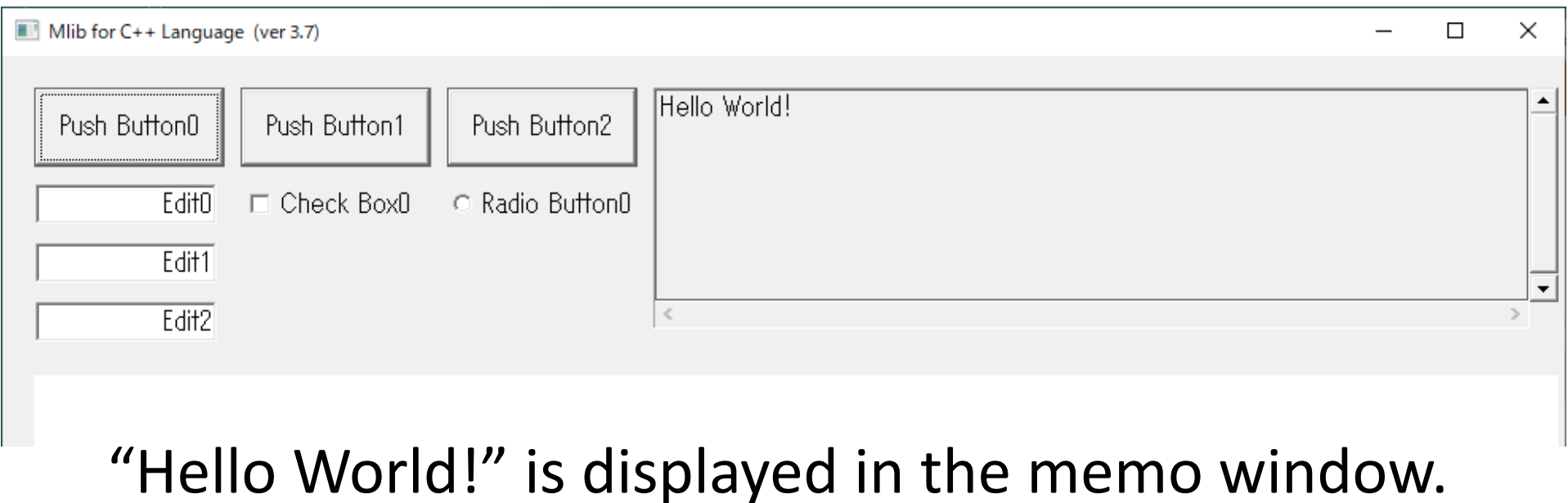

### How to use Mlib

**def.h** manages constant, global variables and window conditions such as the number, position and size of the pushbutton, edit box, check box etc.

**mlib.h** receives and processes messages for window action from Windows system and includes many function groups for data visualization and drawing <sup>a</sup> simple shape and text.

**source.cpp** is <sup>a</sup> main program which you should edit. The main program should include one 'main()' function. When any pushbutton is pressed, the 'main()' function is executed.

The numerical value (0,1,2..) for pushbutton number is passed to argument 'Number' of 'main()' function.

The processing in each pushbutton can be changed by the numerical value of argument 'Number' .

#### *Caution: In source.cpp, the include statement for def.h should be ahead of that of mlib.h.*

### Initial setting of window

#### **def.h** sets an initial condition of the window.

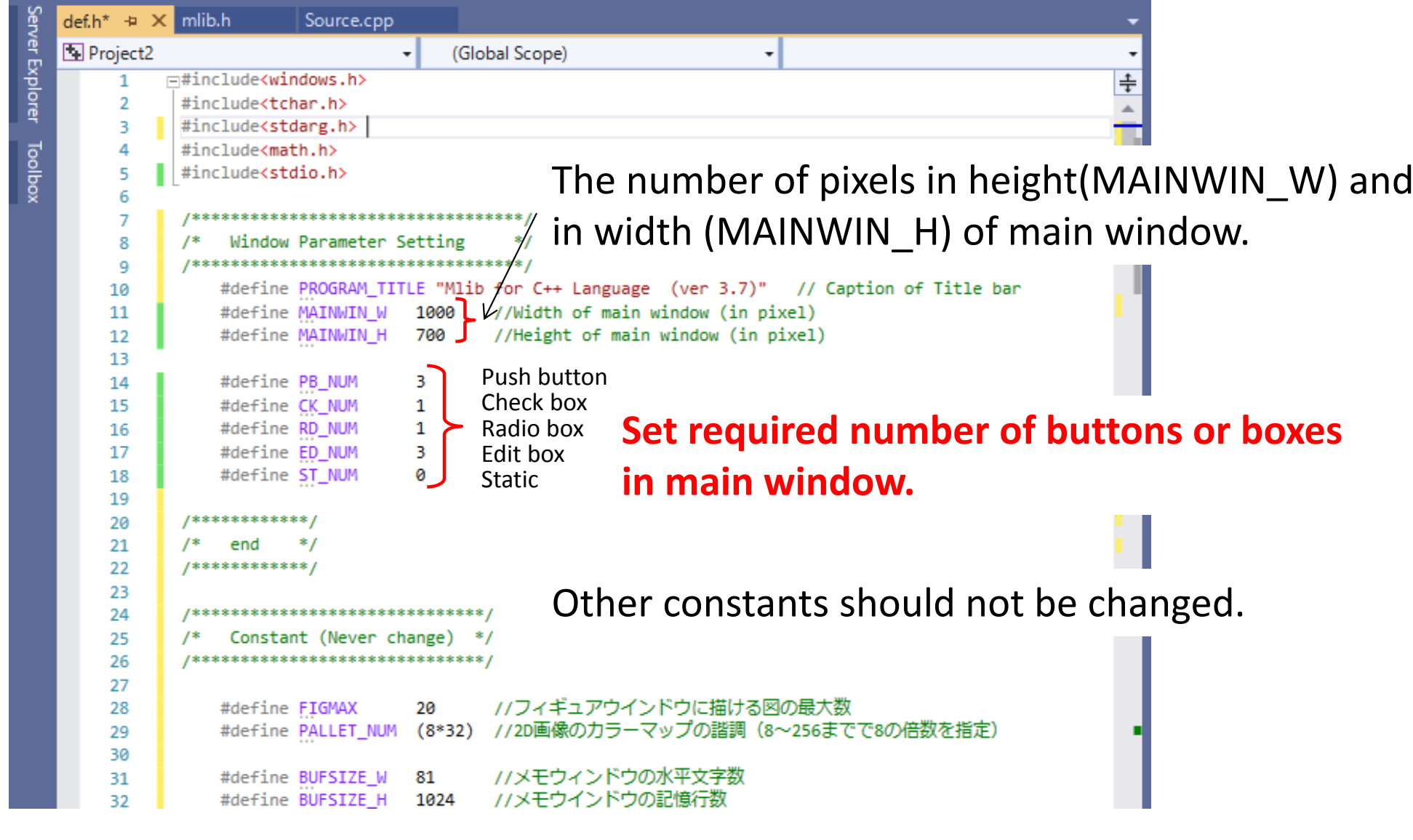

The position or size of each button can be changed by Components() function defined latter.

### Push button

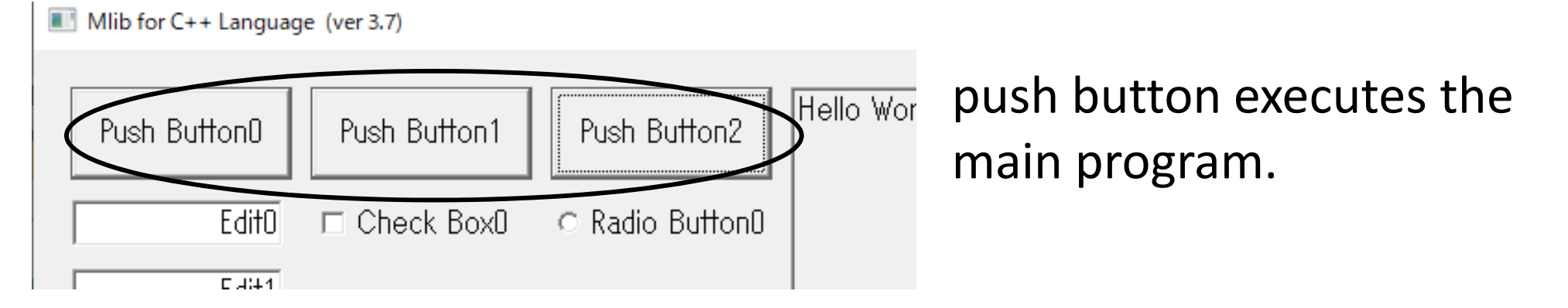

If push button 1 is clicked, the argument 'Number' of 'main' function is set to be 1.

### Memo window

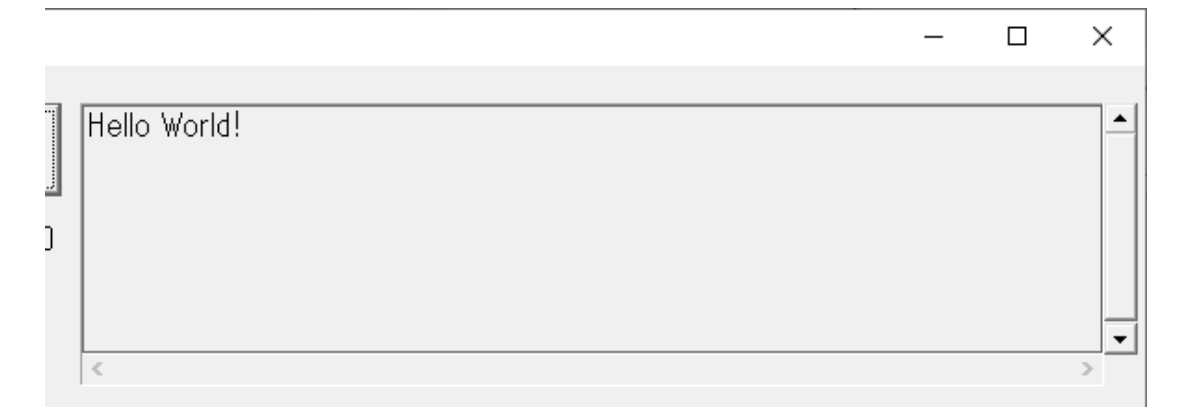

Memo window is output area of **P**rintf() function which is compatible to printf() function.

#### This area can scroll down.

You can check the previous output by <sup>a</sup> scroll bar.

# Check box

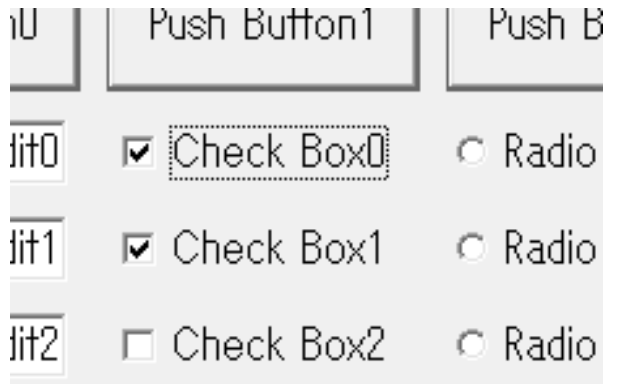

If you click the check box, <sup>a</sup> check mark is switched. by the global variables . You can refer the check condition in main program.

sCK[ checkbox number ].chk

In the above example, sCK[0].chk=1 sCK[1].chk=1 sCK[2].chk=0 When <sup>a</sup> check box is on or off, the value is 1 or 0, respectively.

# Radio box

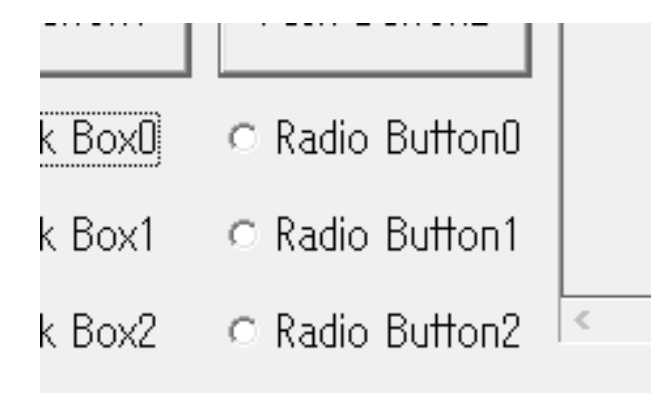

Some radio boxes should be grouping. One is selected in the group by clicking the radio box .

If you click <sup>a</sup> radio box, only the selected box is marked.

You can refer the select condition in main program.

sRD[ radiobox number ].chk

When <sup>a</sup> radio box is on and off, the value is 1 and 0, respectively.

### EDIT BOX

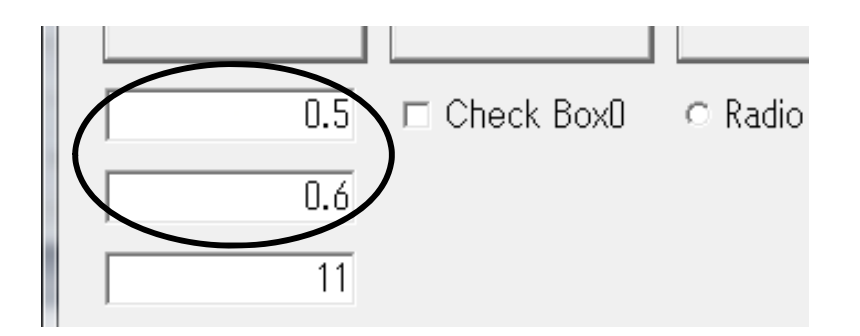

Edit box will hand over <sup>a</sup> value entered in the box to main program.

It can repeatedly execute the main program with changing <sup>a</sup> parameter of the program.

### int Get\_int(int i)

double Get\_double(int i)

b=Get  $int(1)$ ;

a=Get double(2);

These functions allow us to convert the string of the edit box specified by the argument 'i' to an integer or double precision value which is returned as <sup>a</sup> return value. When the string is not <sup>a</sup> numerical value, zero is returned.

void Set\_double(int i , double x)

Set\_double(0,1.2);

Set\_char(0,"ABC");

This function can output <sup>a</sup> double precision value to the edit box specified by the argument 'i' When the string is not <sup>a</sup> numerical value, zero is returned.

#### void Set\_char(int i, char \*Buffer)

This function can output <sup>a</sup> string specified by character type array variable 'Buffer' to the edit box specified by the argument 'i'.

### Example 1

Create <sup>a</sup> program that assigns the values entered in edit box #0 and edit box #1 to variables 'a' and 'b', respectively, and outputs the following calculation results in edit box #2.

}<br>}

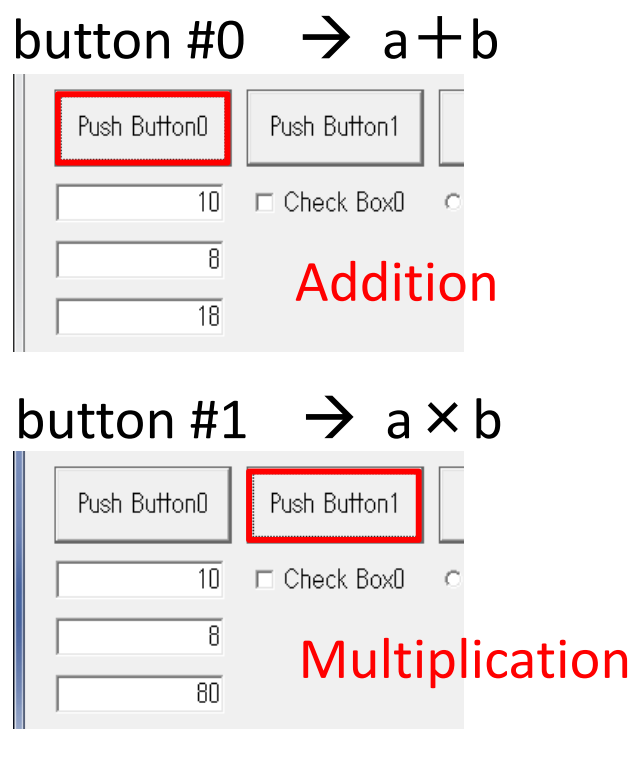

button #2  $\;\;\rightarrow$  a  $\div$  b

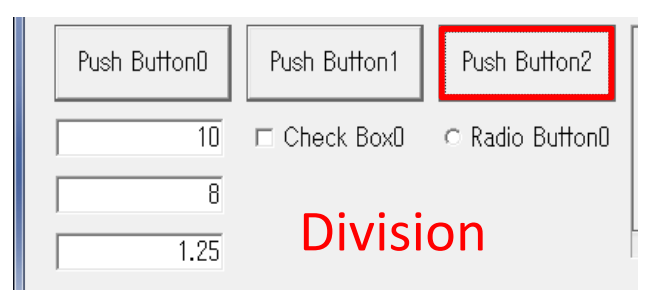

```
int main (int Number){
  double a,b;
 a=Get double(0);
 b=Get double(1);
 switch(Number){
    case 0:
      Set double(2,a+b);
      break;
    case 1:
      Set double(2,a*b);
      break;
    case 2:
      Set double(2,a/b);
      break;
 }
```
### Graphic Window

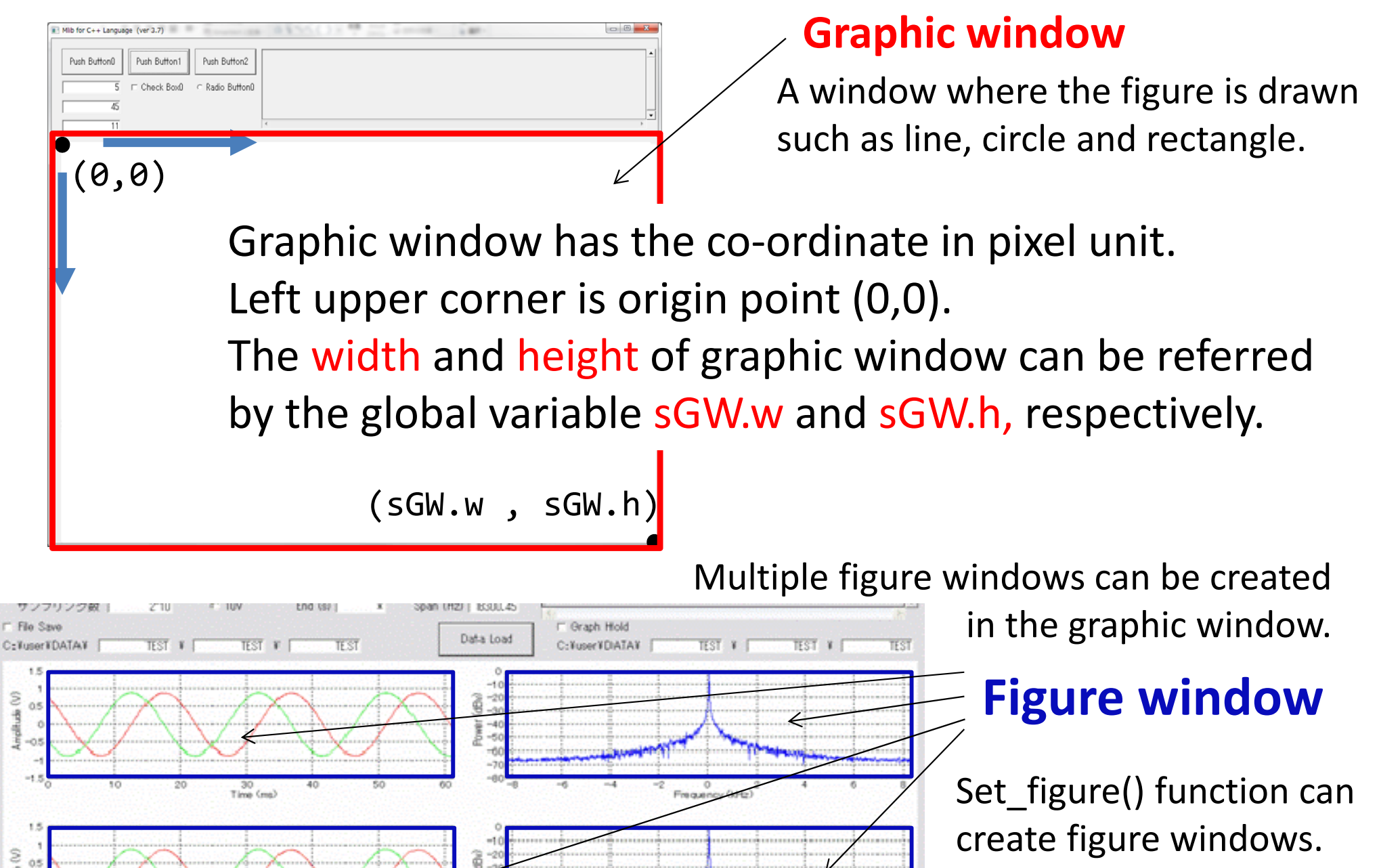

Frequency (kHz)

 $-05$ 

 $\frac{30}{7}$  (ms)

Each window has an individual x and y‐axis.

### Free Drawing in Graphics Window

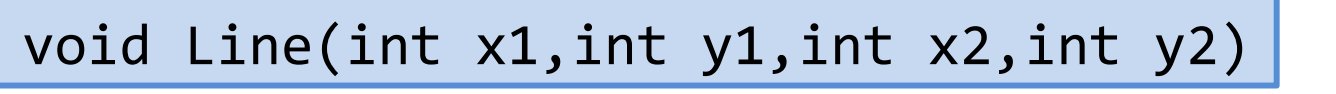

Draw <sup>a</sup> straight line in the graphics window (x1, y1) are the coordinates of the start point. (x2, y2) are the coordinates of the end point.

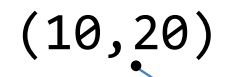

**Ex.**)**Line(10,20,50,100);** (50,100)

void Rect(int x1,int y1,int x2,int y2,int bfflug)

Draw <sup>a</sup> rectangle in the graphics window (x1, y1) are the coordinates of upper left corner. (x2, y2) are the coordinates of lower right corner.

**Ex.**)**Rect(10,20,50,100,1);**  $(10, 20)$ 

(50,100)

void Circle(int x1,int y1,int x2,int y2,int bfflug)

bfflug **Ex.**) **Circle(10,20,50,100,1);**  $(10, 20)$  $-1(50,100)$ 0 : Only the frame. Do not draw inside the frame. 1 : Fill the frame with the specified color Draw an ellipse that touches the rectangle specified by coordinates in the graphics window. Definition of coordinates is the same as above.

others: Fill the frame with the white color.

#### These function used colors and line type specified by Plot\_pen() function

### Creation of figure window

Figure window is a sub-window for graph creation in the graphic window, and each figure window has axis value independent to co-ordinate of the graphic window.

*The functions concerned with graph is applied for <sup>a</sup> figure window*

void Set\_figure(int **i1,**int **i2,**int n)

Create figure windows with alignment like <sup>a</sup> matrix consisting of the number columns 'i1' and rows 'i2'

Each figure window is numbered from 1 to i1\*i2 as shown in the figure. Left upper position is #1.

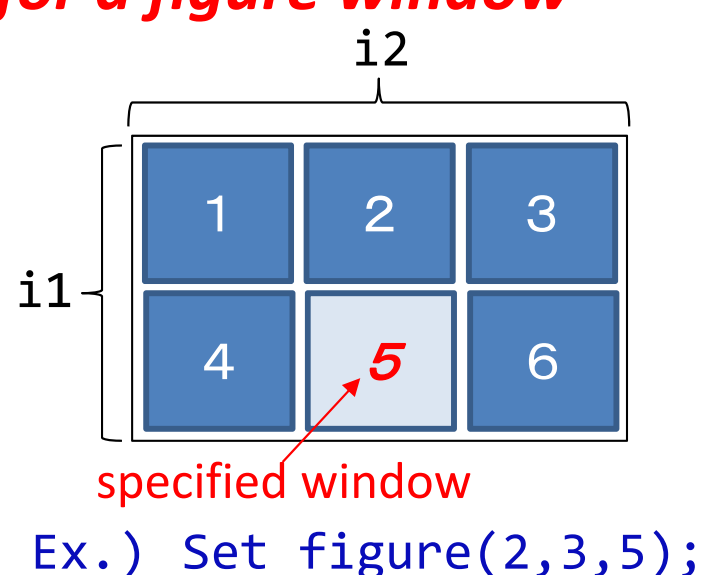

The number of the current figure is specified by the argument 'n'. Once the axis range is fixed, the axis range is used after the second time.

#### *In each figure window, Set\_figure() should be called at least once before plot functions are called.*

Even if the number of plot area is 1, 'Set\_figure(1,1,1);' should be called.

### How to draw 1D graph

The most easiest way to draw <sup>a</sup> 1D graph is to call 'Plot1d()' function.

Plot1D function draws <sup>a</sup> bent line connected with values of array elements specified by <sup>a</sup> double precision variable array

void Plot1d(double \*yn ,int n) **Ex.**) **Plot1d(x,100);**

yn: array variable name defined by double precision type If you draw <sup>a</sup> line from the element number of 10, it should be specified as &yn[9] .

n : The number of elements to be drawn.

```
Edit2
   The value labels in Y‐axis are
   shown automatically with
7000 appropriate range.
6000
5000
      Quadratic curve is drawn by
4000
3000
       100 points of the array a[].
2000
1000
X labels are not shown because this
function does not have x‐axis.
```
#### Example 2

```
#include "def.h"
#include "mlib.h"
int main(int Number) {
  double a[100];
  int i;
  for (i = 0; i < 100; i++) {
   a[i] = i * i;}
 Set figure(1, 1, 1);
 Plot1d(a, 100);
}
```
### How to draw 1D graph with <sup>x</sup>‐axis

In order to draw 1D graph with <sup>x</sup>‐axis, 'Plotxy()' function is used.

```
void Plotxy(double *xn , double *yn ,int n) Ex.) Plotxy(x,y,100);
```
- xn: array variable name defined by double precision type for horizontal axis.
- yn: array variable name defined by double precision type for vertical axis
- n : The number of elements to be drawn.

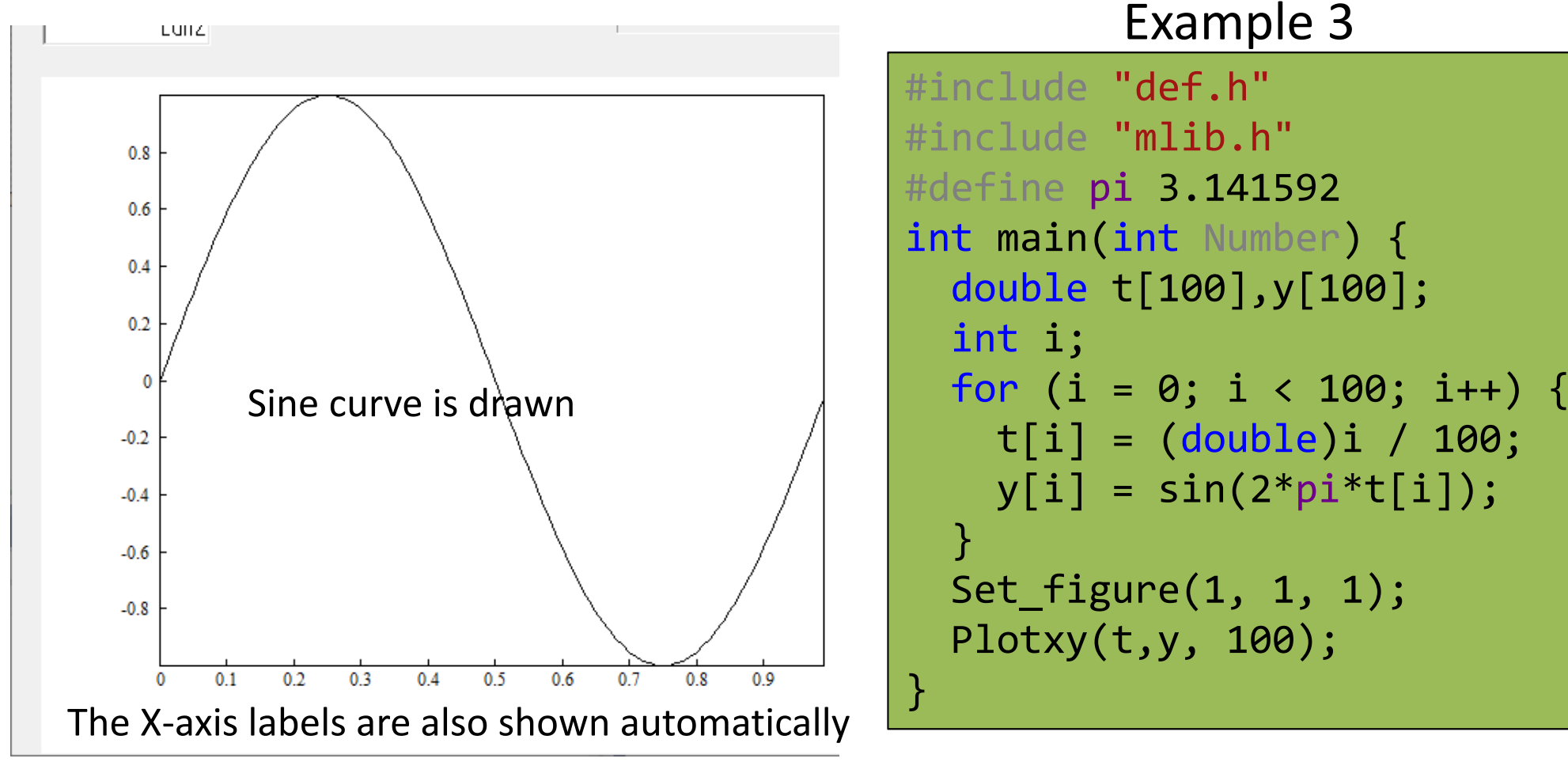

### Setting of Axis

void Axis\_ycap(double min, double max, char \*label)

void Axis\_xcap(double min, double max, char \*label)

Set Y‐ or X‐axis display range and display numerical labels, and captions

min : minimum value to be displayed in Y‐ or X‐axis .

max : maximum value to be displayed in Y‐ or X‐axis .

label : string for caption in Y‐ or X‐axis (less than 100 characters)

**Ex.) Axis\_**y**cap(‐1,1,"Time [s]"); Axis\_xcap(‐1,1,"Amplitude [V]");** *Plot functions called after setting follows the specified display range.*

Font specification

Font used in graphic window can be changed in main program before output. The font information is defined as global constant as follows.

TIMES, CENTURY, TAHOMA, SYLFAEN, MS GOTHIC, MS PGOTHIC, MS MINCHO, MS PMINCHO, etc Available font

#### **Ex.) lstrcpy(Used\_Font,TEXT("MS GOTHIC"));**

If you use Italic font, <sup>a</sup> global variable 'Italic\_Font\_Flug ' should be 1

The Font size is also specified <sup>a</sup> global variable 'Used\_Font\_Size'

#### **Ex.) Used\_Font\_Size=10;**

### Example 4

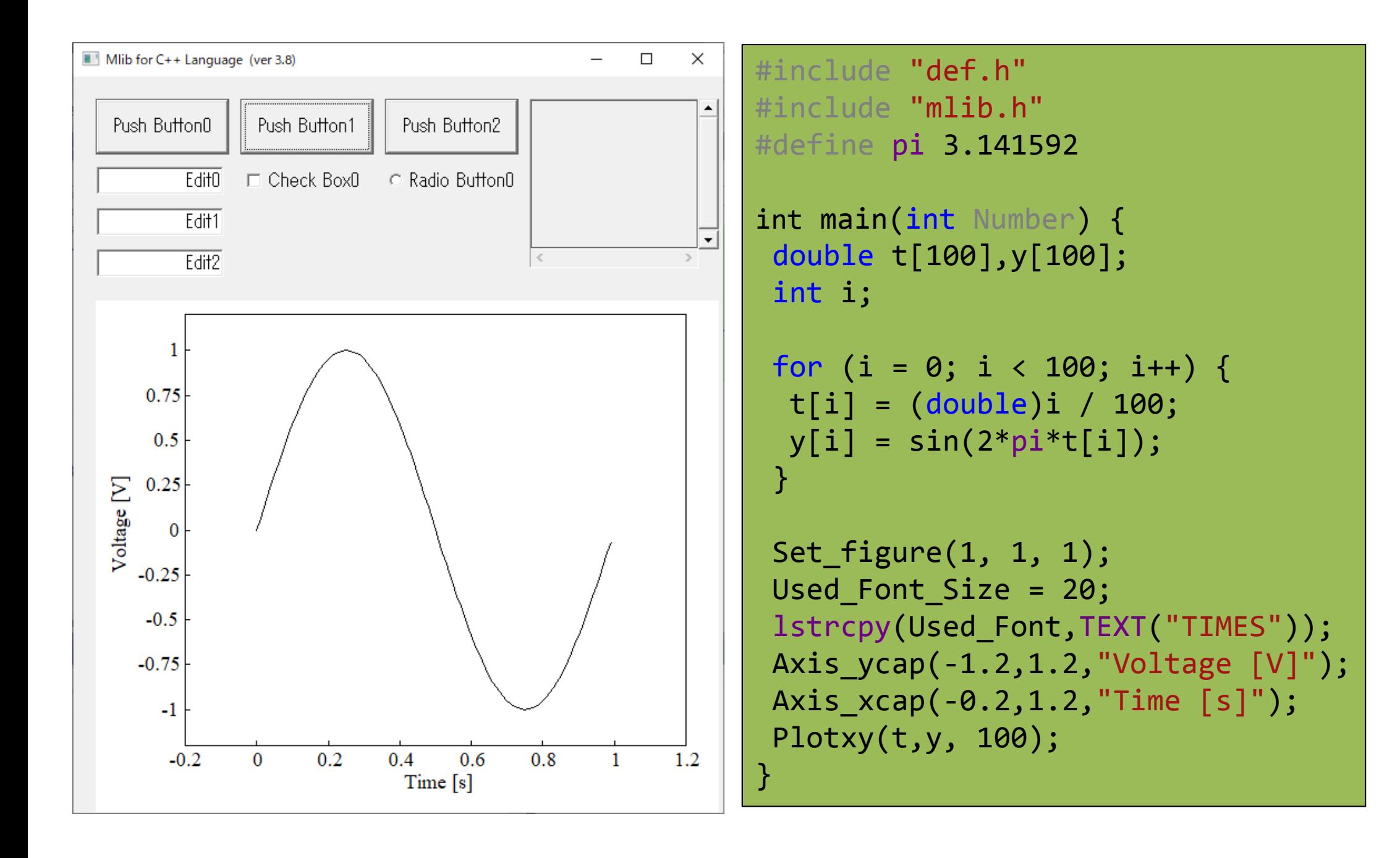

### Decoration of drawing (1)

void Plot\_pen(int pf, int pw, int pc) **Ex.**) **Plot\_pen(0,0,1);**

Specify the color and line type to draw in the graphics window.

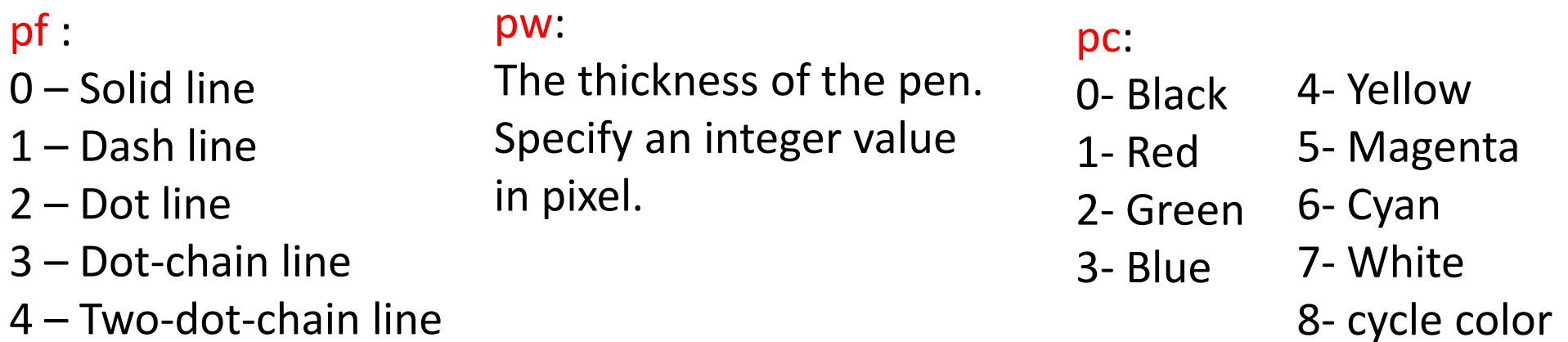

*Once this function is called, pen setting is kept for subsequent drawing.*

void Clf(int clflug)

clflug

**Ex.**) **Clf(1);**

Erase figure window or graphic window.

- ‐1 Draw only the frame of the current figure window (do not erase)
- 0 Erases the current figure window, and the axis information remains.
- 1 Erases the current figure window including axis information.
- 2 Erase the graphic window including all the window information

### Decoration of drawing (2)

void Text\_draw(double **x** , double **y**, char\* text);

例) **Text\_draw(10,200,"sin");**

Paste the string specified by argument 'text' in the figure window.

The position (x, y) is based on the coordinates of each axis in the specified figure window.

Can be used to express information such as graph titles and legends

void Grid\_on(int grflug)

grflug

例) **Grid\_on(3);**

Draw auxiliary lines on the figure window.

Draw <sup>a</sup> straight line based on the position with the numeric label. call after setting the axis information such as maximum / minimum value in each axis. (Plot () function, Axis\_ycap (), Axis\_xcap ())

- 0: Draw grid line at only 0 level for y‐axis
- 1: Draw grid line only for y‐axis
- 2: Draw grid line only for <sup>x</sup> axis
- 3: Draw grid line for both <sup>x</sup>‐axis and y‐axis

### Decoration of drawing (3)

void Aspect\_ratio(double ax, double ay) 例) **Aspect\_ratio(1,1);**

The default figure window sizes are evenly allocated according to the number of windows determined by the Set\_figure() function.

The window size is changed by <sup>a</sup> specified ratio represented by (width: height)

= (ax: ay) within <sup>a</sup> range that does not exceed the default size.

Must be called before plot function.

void Legend(char\* text, int posflug)

例) **Legend("a|b|c",4);**

If you draw continuously by Plot () function, it will be overwritten. Legend() function displays legends for the number of the overlaid graphs. The string of the legend should be written as "line1 | line2 | line3". The name of each line is delimited the character '|' in the string .

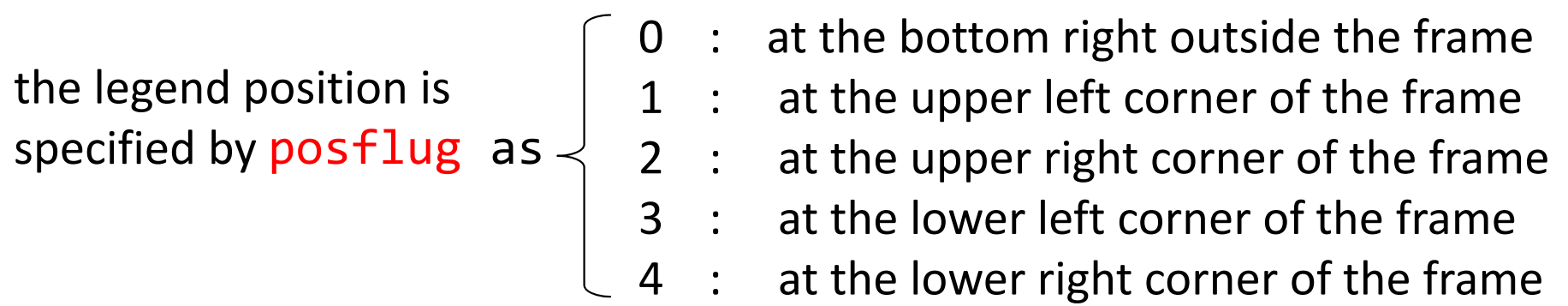

### Example 5

Display the Sinc function as  $y = \sin(\pi x) / \pi x$  in the range of -5≤ $x$ ≤5 with x-axis and y-axis labels. In addition, overwrite  $y$  = 1 /  $\pi x$  in red and dashed lines. and display the legend.

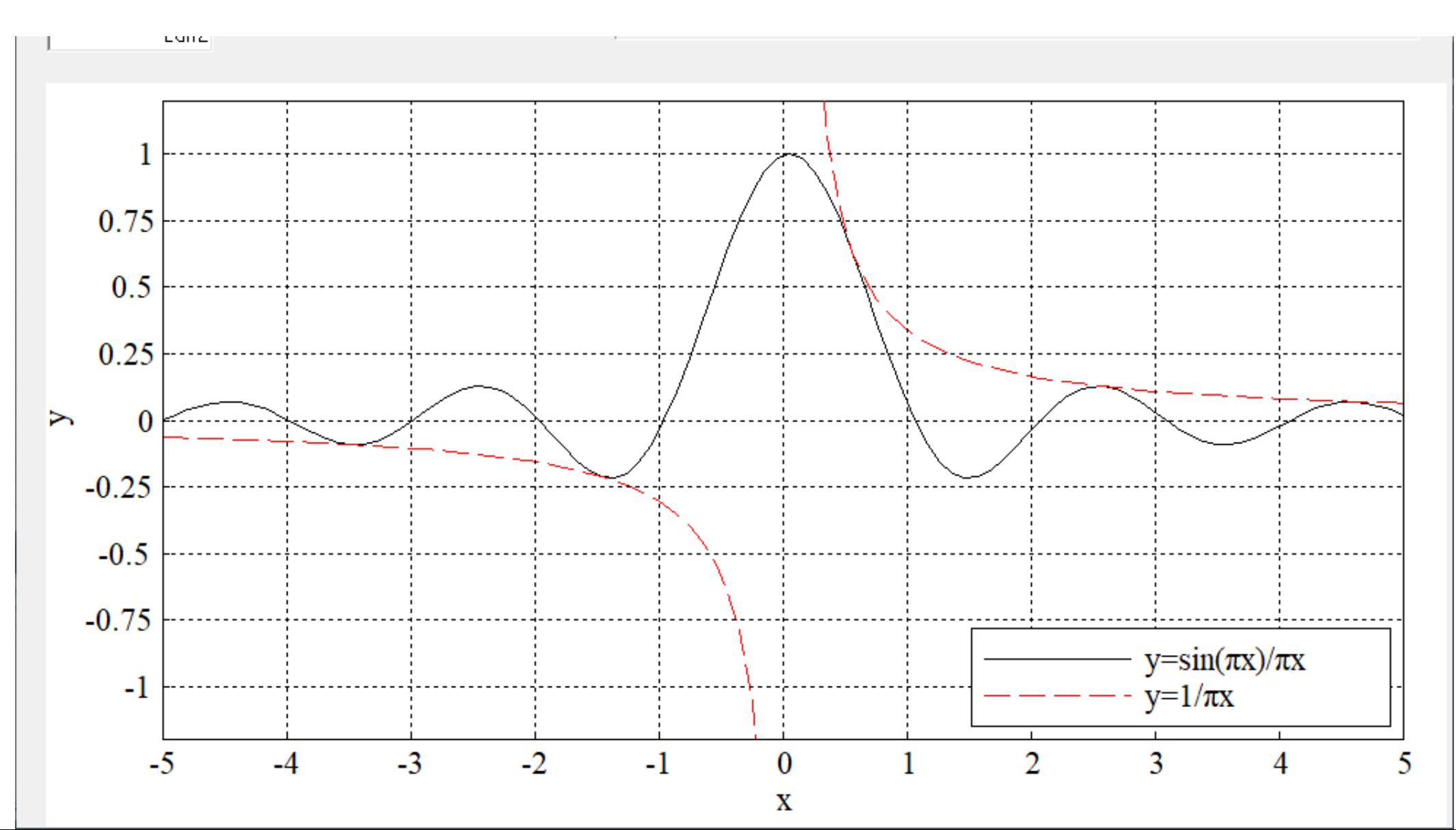

### Program of Example 5

```
#define N 100
#define pi 3.1415926535
int main (int Number){
   int i;
   double x[N],y[N];
   for(i=0; i < N; i++){
      x[i]=10.0/N*i‐5.0;
       y[i]=sin(pi*x[i])/(pi*x[i]);
Setting array data y=sin(πx)/πx using array x.
   }
   y[N/2]=1;Set figure(1,1,1);Used Font Size=45;
   Axis_xcap(-5,5,"x"); Setting x-axis range and caption.
   Axis_ycap(-1.2,1.2,"y"); Setting y-axis range and caption.
   Plotxy(x,y,N);
   for(i=0;i< N;i++){
     y[i]=1.0/(pi*x[i]);}
   Plot pen(1,1,1);Plotxy(x,y,N);
Overwrite a graph
   Grid_on(3);
Add grid line
   Legend("y=sin(\pix)/\pix|y=1/\pix",4);
}
                    Caution. When x=0 , \sin(x)/x is Infinity. So, directly specified.
                            Sin function needs 'math.h'. But it has already be included in 'def.h'
                                              Insert legend of the graphs
                              Constant setting
                      Change pen condition to red color and dashed line.
                               Setting array data x (-5<x<5).
                              plot data y with x.
                                Setting array data y=1/\pi x using array x.
```
### Example 6

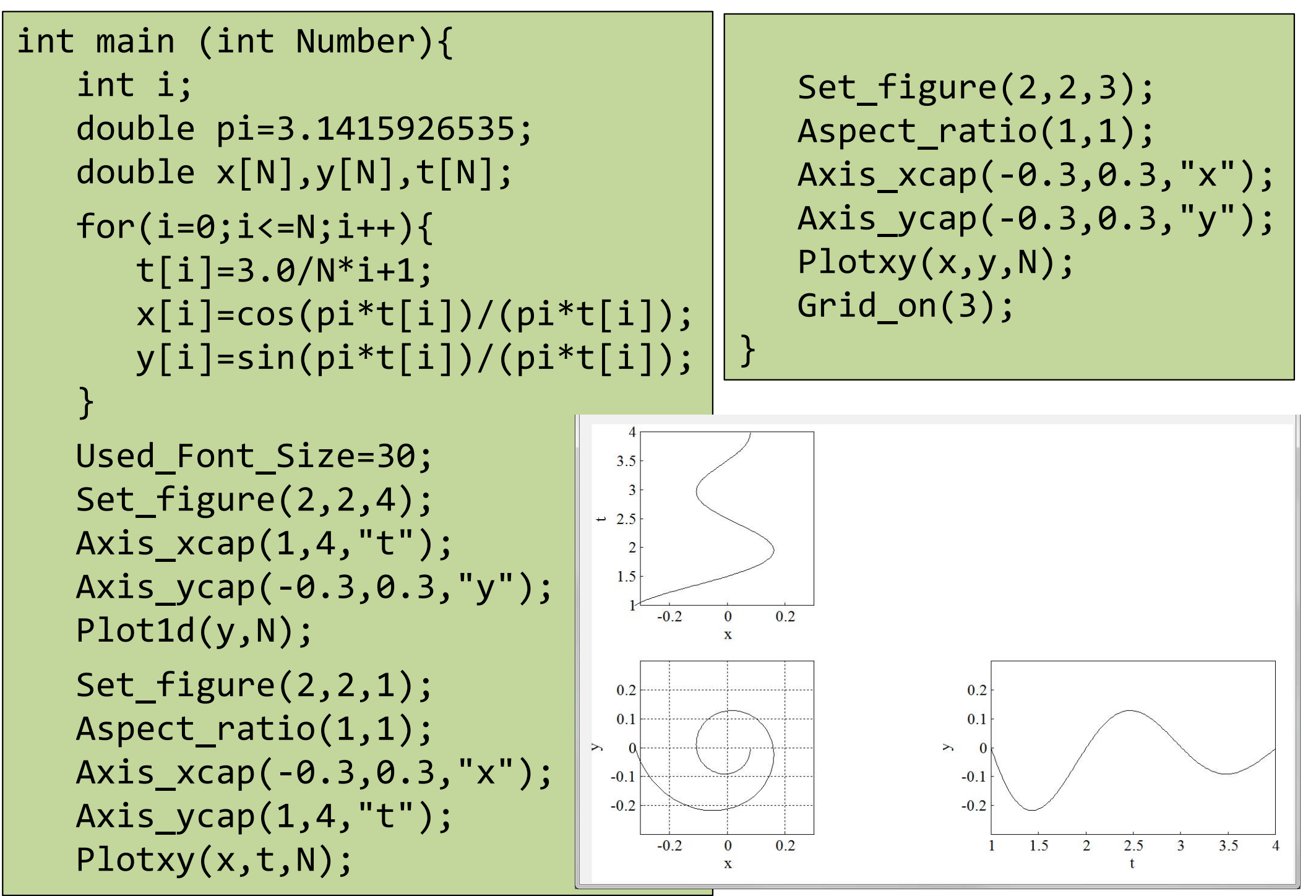

### Example 7

Create programs to draw straight lines and squares corresponding to push buttons 0 and 1, respectively.

The line style, thickness and color are specified by the integer values entered in edit boxes 0, 1, and 2 which correspond to the three arguments of the Plot\_pen () function.

Push button 2 fills the square area with white color for erasing the drawings.

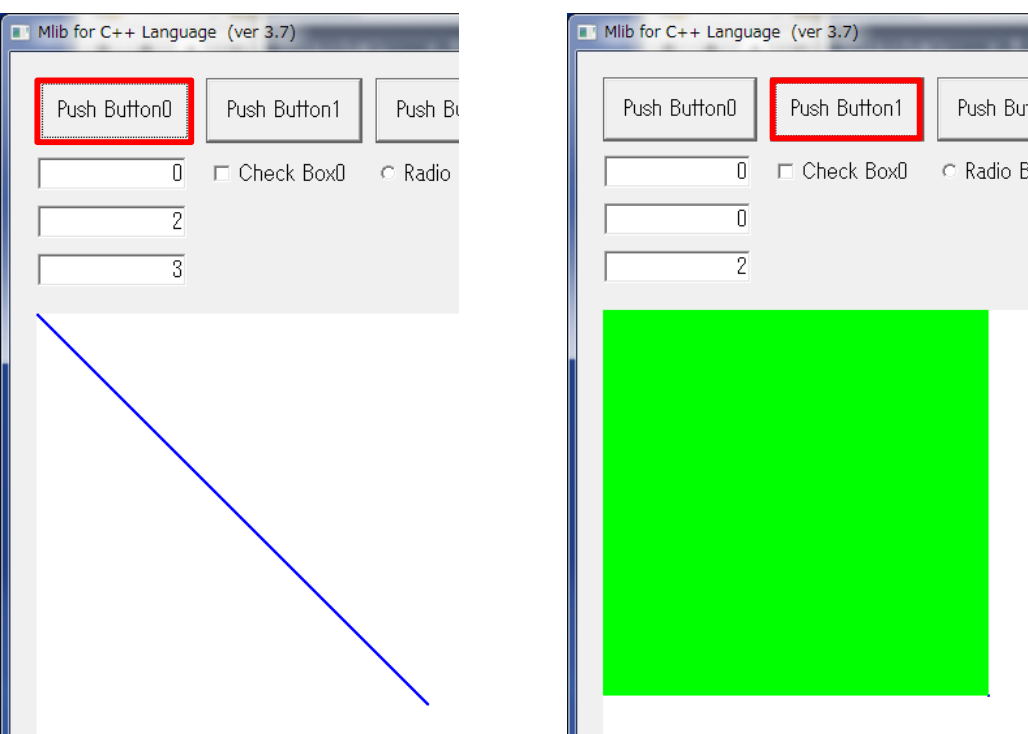

```
int main (int Number){
   int a,b,c;
   a = Get int(0);b=Get int(1);
   c = Get\_int(2);Plot_pen(a,b,c);
   if (Number==0){
      Line(0,0,300,300);
   } else if (Number==1){
      Rect(0,0,300,300,1);
   } else {
      Plot_pen(0,1,7);
      Rect(0,0,300,300,1);
   }
}
```
### How to move drawings (animation)

The simple way to animate a figure is to repeat a process of drawing and erase.

In this procedure, 'refresh of window' is important. All the drawing functions is drawn not directly in the display but in the memory of PC. The graphic data in the memory is displayed only after the main function is finished.

So, when you want to move drawing, the memory data in end of each repetition should forced to be displayed. This operation is done by a 'refresh()' function as 'refresh of window'.

The variable 'j' is a counter of repetition in which sine wave data is created, erased and plotting and window is refreshed.

```
#include "def.h"
#include "mlib.h"
#define pi 3.141592
#define N 1000
int main(int Number
)
{
  double t[
N], y[
N];
  int i,j;
 Used Font Size = 20;
  lstrcpy(Used_Font, TEXT
("TIMES"));
  for (j=0;j<100;j++){
    for (i = 0; i < N; i++) {
      t[i]
=
(double)i
/
N;
      y[i]
= sin(2
* pi *j* t[i]);
    }
   Clf(2);Set_figure(1, 1, 1);
    Axis_ycap(
‐1.2, 1.2, "Voltage [V]");
    Axis_xcap(
‐0.2, 1.2, "Time [s]");
    Plotxy(t, y,
N);
Plot figure
    Refresh();
  }
}
                       Erase figure
                       Refresh of windowFrequency
                            changes by the
                            variable j
              Example
8
```